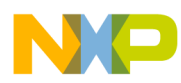

# **CodeWarrior Development Studio for StarCore 3900FP DSP Architectures Simulator User Guide**

Document Number: CWSCSIMUG Rev. 10.9.0, 06/2015

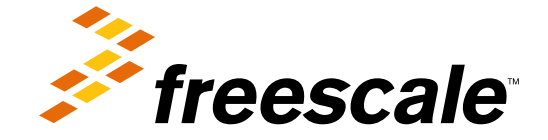

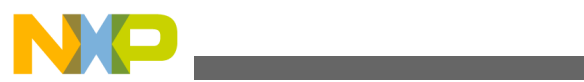

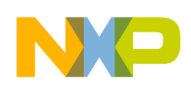

**Contents** 

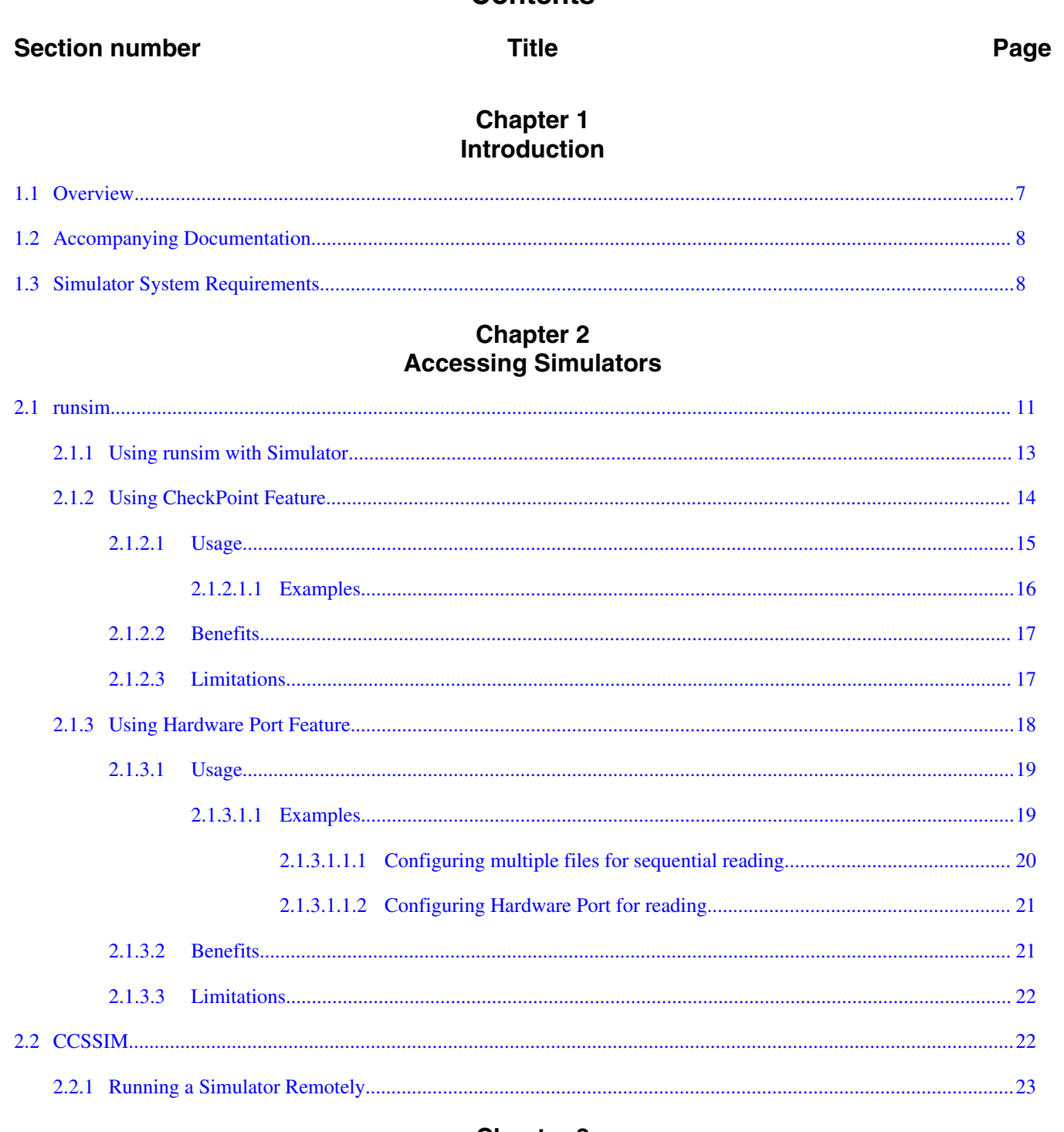

#### **Chapter 3 Simulator Models for SC3900 Architecture**

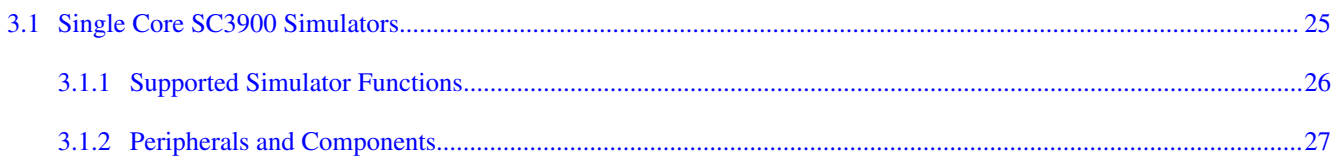

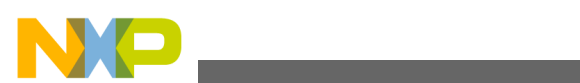

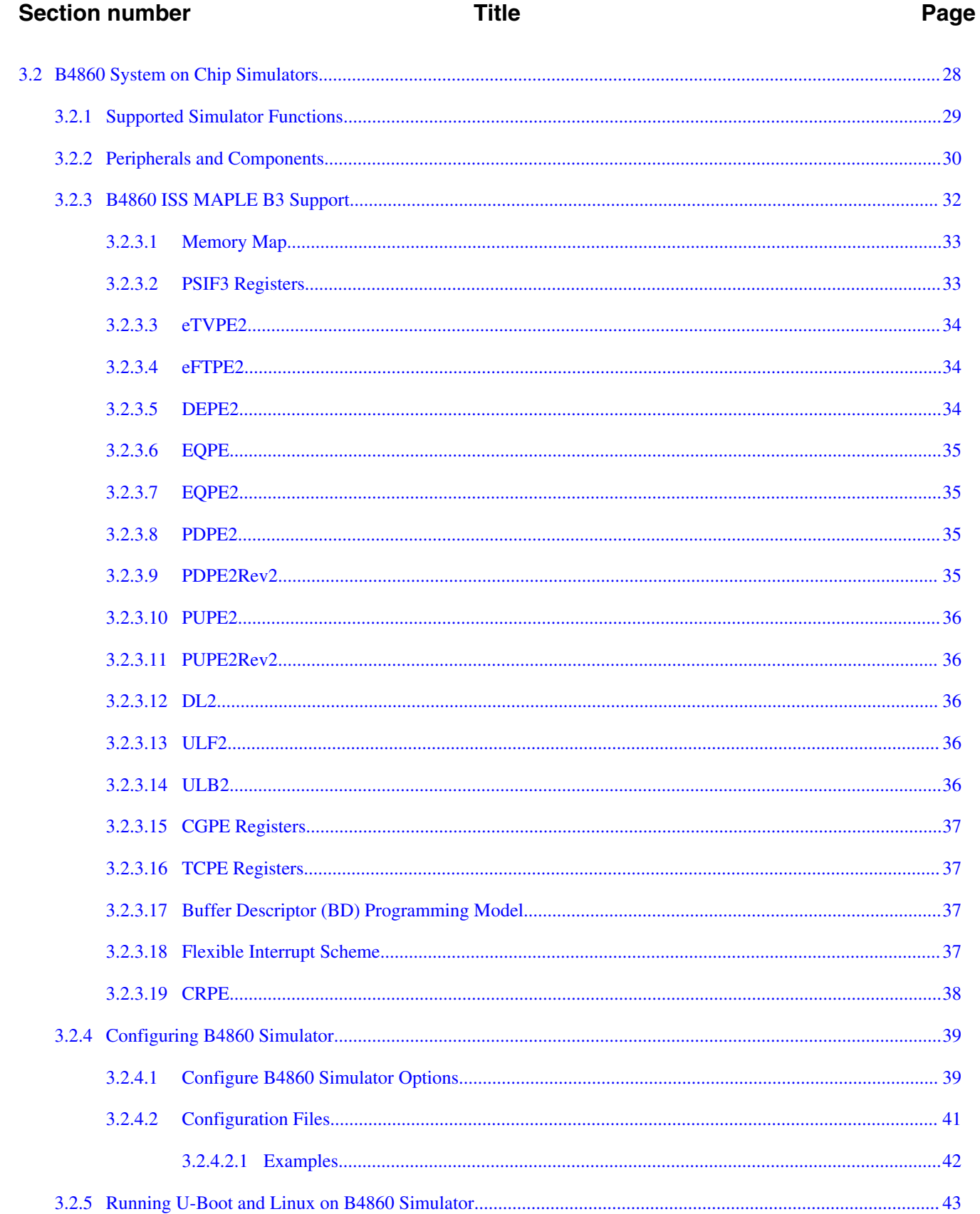

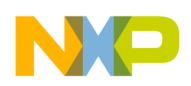

#### **Title**

#### **Chapter 4** Using Traffic IO

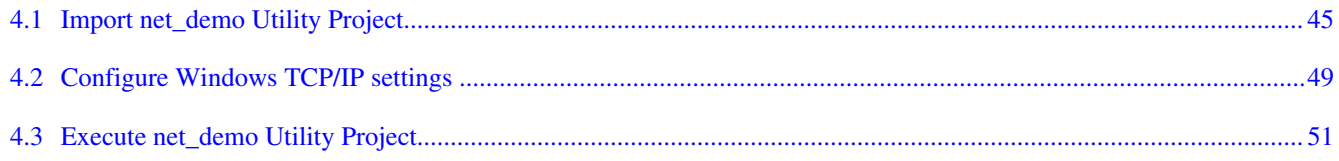

#### **Chapter 5 Tradeoff Analysis with Simulators**

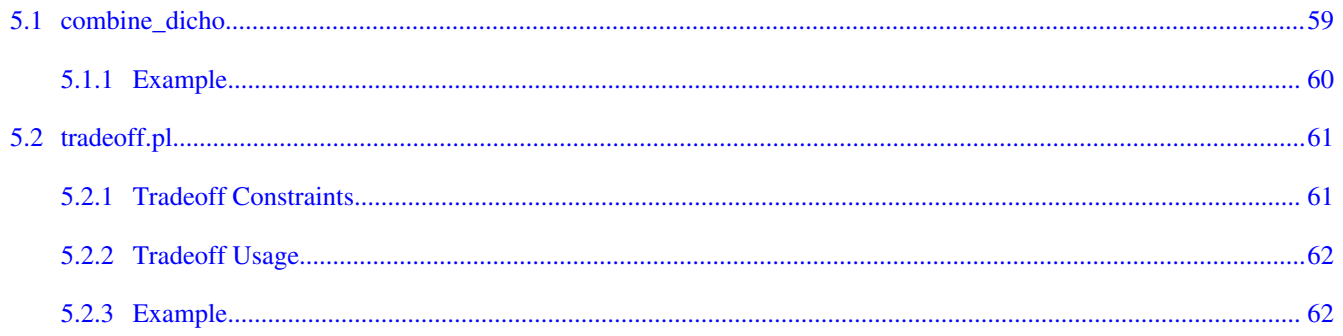

#### **Chapter 6 Accuracy Benchmarks**

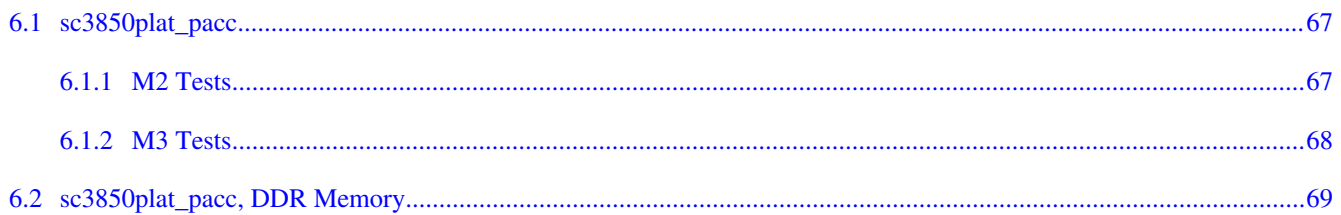

#### **Chapter 7 Speed Benchmarks**

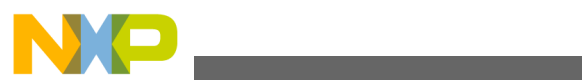

<span id="page-6-0"></span>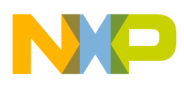

## **Chapter 1 Introduction**

This manual describes the software simulation models released with CodeWarrior Development Studio for StarCore Architecture.

This chapter describes:

- Overview
- [Accompanying Documentation](#page-7-0)
- [Simulator System Requirements](#page-7-0)

## **1.1 Overview**

This section provides details about the simulator models supported by CodeWarrior Development Studio for StarCore Architecture.

Following is the list of supported simulator models:

- Instruction Set Simulators (ISS): The output and behavior of the instruction-set simulators matches that of the architecture respectively. These models can execute 10 to 100 times faster than the cycle-accurate models (in case a corresponding cycle accurate model exists). However, these models do not produce cycle counts, which are useful for system performance analysis. The instruction-set simulators supported by the CodeWarrior Development Studio for StarCore DSPs are:
	- SC3850\_Platform\_ISS
	- SC3900\_Platform\_ISS
	- B4860 ISS
	- B4420 ISS
	- MSC8154\_ISS simulator for SC3850 DSP platforms
	- MSC8156\_ISS simulator for SC3850 DSP platforms
	- MSC8157\_ISS simulator for SC3850 DSP platforms
	- MSC8158\_ISS simulator for SC3850 DSP platforms

<span id="page-7-0"></span>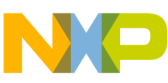

**Accompanying Documentation**

- Performance Accurate Simulators (PACC): These are clock-accurate platform simulators. For 3850, the clock difference between PACC and the corresponding chip is about 5%. Refer the [Accuracy Benchmarks](#page-66-0) section for more information. The performance-accurate simulators supported by the CodeWarrior Development Studio for StarCore DSPs are:
	- SC3850\_Platform\_PACC
	- SC3900plat PACC
- Unified simulators: These simulators allow switching between platform PACC and platform ISS modes during the application execution. These devices resolve the typical disadvantages of platform ISS (absent of clock accuracy) and platform PACC (slow speed). The unified simulators supported by the CodeWarrior Development Studio for StarCore DSPs are:
	- SC3850plat

## **NOTE**

The current release may not support all simulator targets referenced in this document.

## **1.2 Accompanying Documentation**

The Documentation Roadmap page describes the documentation included in this version of CodeWarrior Development Studio for StarCore DSP Architectures.

You can access Documentation Roadmap by:

- Clicking a shortcut link on the Desktop that the installer creates by default
- Opening START HERE.html in CWInstallDir\SC\Help folder

## **1.3 Simulator System Requirements**

This section lists the system requirement for installing simulators.

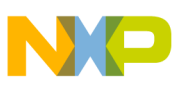

The following table lists the system requirements.

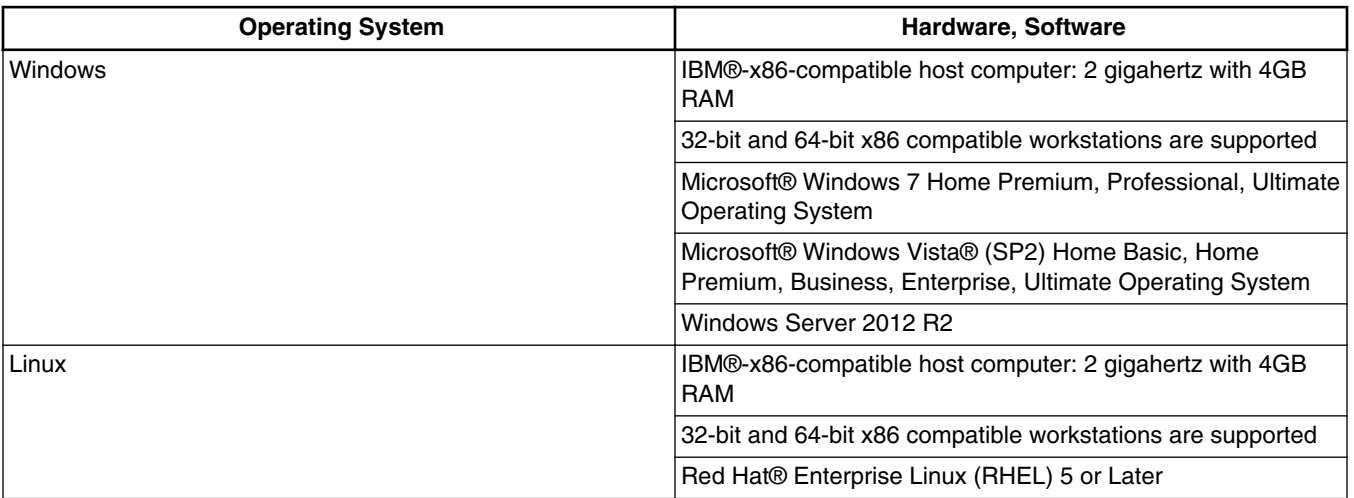

#### **Table 1-1. Simulator System Requirement**

#### **NOTE**

For more information on installing simulator tools, refer to *Quick Start for StarCore DSPs* at the following location:

<sup>&</sup>lt;*CWInstallDir*>\SC, where *CWInstallDir* is the StarCore installation folder.

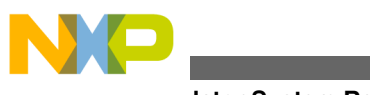

**Simulator System Requirements**

<span id="page-10-0"></span>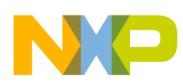

## **Chapter 2 Accessing Simulators**

This chapter explains ways to access the ISS and PACC simulators.

- From the command line using section runsim.
- From the CodeWarrior IDE using section [CCSSIM.](#page-21-0)

The following table lists a summary of features of the ISS and PACC described in this manual.

**Table 2-1. Simulator Features**

| <b>Simulators</b> | Speed  | <b>Cycle Accuracy</b>   |
|-------------------|--------|-------------------------|
| l ISS             | Fast   | 'N/A                    |
| <b>PACC</b>       | Medium | <95-105% cycle accurate |

## **2.1 runsim**

runsim is a command-line simulator used to perform various tasks.

Following tasks are performed by runsim, such as:

- Execute an application and display program output in the command window. This execution is much faster than interactive execution with the debugger, so is particularly appropriate for long execution runs.
- Direct an alternate device, such as a different simulator, to execute your application.
- Apply many options to application execution, such as outputting time information or callback messages, printing program flow, printing values of some registers, and performing a bus trace.

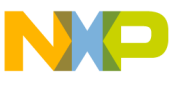

**runsim**

- Collect and output high-level profiling information, such as function size and the number of times functions are called.
- Collect and output low-level profiling information, such as the number of times an assembler instruction is executed. This task is not supported for sc3900plat\_pacc device.

### **NOTE**

By default, runsim stops at the crto end label, which the C compiler automatically generates. If application is written in assembly language then the  $_{\rm{crt0}}$  end label needs to be entered manually.

## **NOTE**

Also, the default entry point is the value specified by symbol  $_{\rm{crt0 \text{ start, generated by the C compiler as well.}}$ If this symbol is not available then the ELF's entry point is used. Entry point overriding can be done by using command line option -startlbl <start\_label | start\_addr>. Whether the argument represents a label or a number, it is detected automatically.

The format for the runsim command is:

runsim <options> <file.eld>

where:

<options> are one or more of the runsim flags, and

<file.eld> is the .eld format file to be executed.

#### **NOTE**

Some of the command-line options may not be supported by a CodeWarrior build tool simulator model. For example, the command-line option -nc for multicore is only valid for the MSC8154ISS, MSC8151ISS, MSC8152ISS, MSC8156ISS, and MSC8157ISS simulators.

The following command runs the  $_{\text{file.edu}}$  application on device,  $_{\text{edge,} \times \text{degree}}$  mames, which is supported by runsim:

runsim <-d <device name>> <file.eld>

<span id="page-12-0"></span>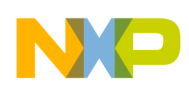

**Chapter 2 Accessing Simulators**

The -d argument is used to select the device. The below table lists the various devices that you can specify with the  $-$ d argument in the runsim command. You can view the flags and devices supported by the runsim command using the help flag, -h:

runsim -h

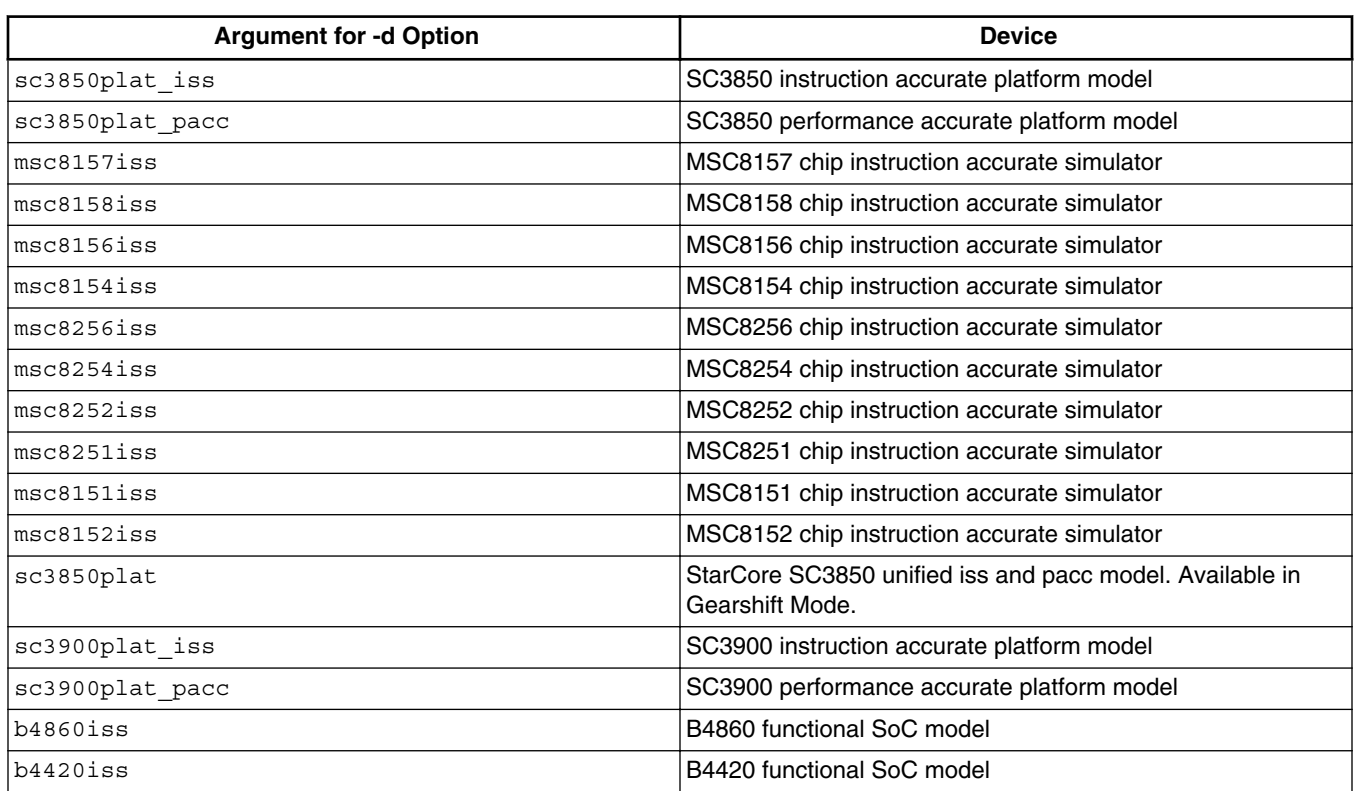

#### **Table 2-2. Supported Devices**

## **2.1.1 Using runsim with Simulator**

This section describes the steps to run your application using runsim.

runsim is a simple, generic command-line simulator front end that can run target application programs. It provides standard host I/O capabilities, such as  $\text{print}()$  and general file I/O handling.

Perform the following steps to run your application using runsim :

1. Make sure that the  $sc\cosh\phi$  folder is included in the  $part$  environment variable (Windows) or in the PATH and LD\_LIBRARY\_PATH environment variables (Unix/Linux).

<span id="page-13-0"></span>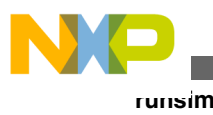

#### **NOTE**

The runsim command-line simulator can be accessed from the following location:

<sup>&</sup>lt;*CWInstallDir*>\SC\ccs\bin

where *CWInstallDir* is the CodeWarrior installation directory.

- 2. Open a command window.
	- a. Select **Start > Run**.

The **Run** dialog box appears.

- b. In the **Open** text box, enter cmd.
- c. Click OK.

A command window appears, showing the default directory and the > prompt.

- 3. Run your application.
	- a. Enter the command cd, followed by the path to the <*CWInstallDir*>\sc\ccs\bin folder, where *CWInstallDir* is the CodeWarrior installation directory
	- b. Press the **Enter** key.

The command window changes to the CodeWarrior Tools  $s \csc\cos\phi$  directory.

- c. Enter the command runsim, followed by appropriate options and the name of the .eld file to be executed.
- d. Press the **Enter** key.

The execution starts and the program results appear in the command window, below the runsim command.

Following are the examples of the runsim command:

• runsim executes delta.eld using sc3850 platform simulator, providing an output profiling table that compares function size and execution cycles.

runsim -d sc3850plat\_pacc -p file\_trace\_size\_cycle.rep delta.eld

## **2.1.2 Using CheckPoint Feature**

<span id="page-14-0"></span>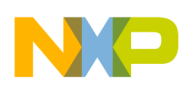

#### **Chapter 2 Accessing Simulators**

The CheckPoint feature allows you to stop the simulator that is running and then save the simulator state. A checkpoint is created for saving the simulator state and you can restart the simulation later from this checkpoint.

You can switch between the ISS and PACC simulation models on the checkpoints. For example, you can start running sessoplat iss, create a checkpoint, and run the simulation again using sc3850plat pacc.

The CheckPoint feature is supported only for the following single-core simulators:

- sc3850plat iss
- sc3850plat\_pacc

#### **NOTE**

The CheckPoint feature is currently supported only with runsim.

Following sections describe the usage, benefits and limitations of the CheckPoint feature:

- Usage
- [Benefits](#page-16-0)
- [Limitations](#page-16-0)

## **2.1.2.1 Usage**

A checkpoint is set by putting the target into the debug mode. Then, all the registers and memory are dumped to the checkpointing file.

You can specify a checkpoint using the following three methods:

- By address-Use it for selecting only one checkpoint. A break point is put at the specified address.
- By cycle number-Use it to select one or more checkpoints. After the given cycle number, the core is put into the debug mode by setting the core to STEP mode and then flushing the pipe only after it exits any hardware loops.
- By time-Use it to select multiple check points. Similar to the By cycle number method, the core is put into the debug mode. You can have all the checkpoints in the command line.

You can resume from a checkpoint by recreating the original state. You can recreate the original state by reading the registers and memory location from the file. You can create a checkpoint with a device (-d option) and restore the checkpoint with another device that is compatible with the first one.

<span id="page-15-0"></span>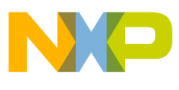

**runsim**

The below table lists the runsim flags used to activate the CheckPoint feature.

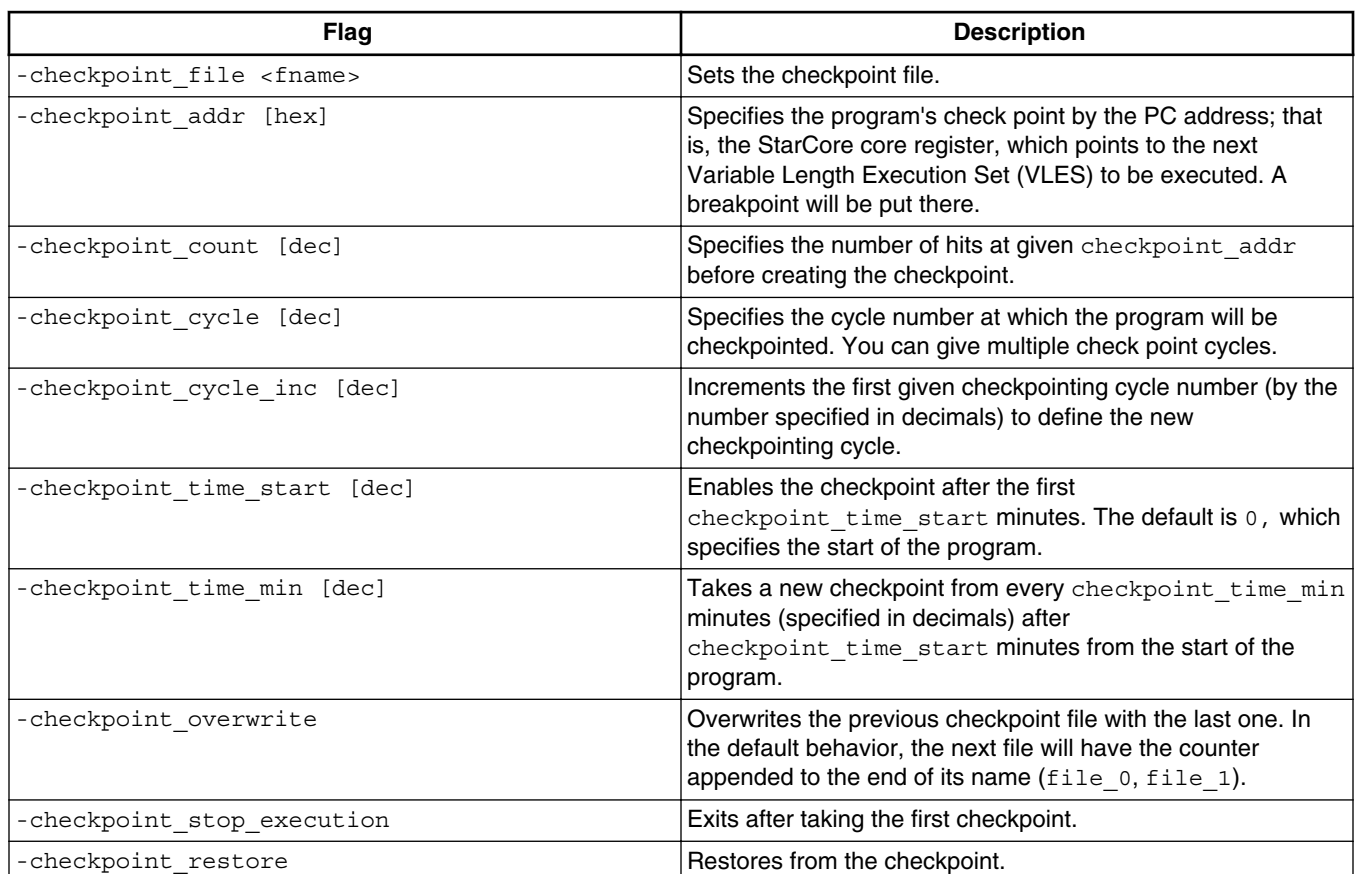

#### **Table 2-3. Flags used to activate the CheckPoint feature**

### **NOTE**

The state of the simulator is written to the file specified by the checkpoint file parameter. If multiple checkpoints are set while the application is running, the overwriting policy is selected with the checkpoint overwrite parameter. The default is no overwriting.

### **2.1.2.1.1 Examples**

• The following command checkpoints the program at address, 0xdb52 for titanium iss:

runsim -checkpoint\_file test -checkpoint\_addr 0xdb52 -d titanium\_iss test.eld

• The following command resumes the program from the last checkpoint made for titanium\_pacc:

runsim -checkpoint\_file test -checkpoint\_restore -d titanium\_pacc

<span id="page-16-0"></span>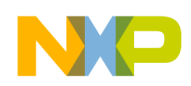

• The following command specifies the number of hits at address,  $\alpha_{\text{ad52}}$  for  $\alpha_{\text{3850}}$ issp:

runsim -checkpoint file test -checkpoint addr 0xdb52 -checkpoint count 7 -d sc3850issp test.eld

• The following command specifies the cycle number 1500000 at which the program sc3850issp will be checkpointed:

runsim -checkpoint\_file test -checkpoint\_cycle 1500000 -d sc3850issp test.eld.

• The following command increments the first given checkpointing cycle number 1000000 by 500000:

runsim -checkpoint\_file test -checkpoint\_cycle 1000000 -checkpoint\_cycle\_inc 500000 -d sc3850issp test.eld

### **2.1.2.2 Benefits**

This section lists the benefits of using CheckPoint feature.

Following list describes the benefits:

• Speed up the performance analysis and profiling

Some applications have a huge initialization part which makes performance analysis slower. Using the CheckPoint feature, you can run plat\_iss faster until initialization part gets completed, create a check point, and then restart the application running with slower plat pacc.

• Speed up debugging

CheckPoint feature helps in speeding up debugging when an application fails after running for long. You can create the check point exactly before the problem case and then start running the simulator with trace, exactly before the problem case.

• Generate problem report

External customers may not want to provide the binary.eld files due to some IP security issues. In such a case, they can get the file with the checkpoint status only, along with other input files that the application is using, and then run the simulator from the checkpoint file for the problem debugging.

<span id="page-17-0"></span>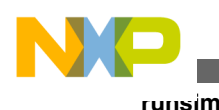

## **2.1.2.3 Limitations**

This section provides details on the limitations of CheckPoint feature.

Following is the list of limitations:

- It can be used only for SC platform simulators or SC core simulators.
- It has limited support for the targets: 8158, 8157, 8156, 8154, 8151, 8152, B4860, and B4420.
- It does not support additional runsim command-line parameters.

#### **NOTE**

It is not advisable to use non standard arguments on runsim command line when using parameters related to checkpointing. The name of the parameters related to checkpointing starts with checkpoint\_. You can use -acccfg parameter to change cfg.so file for plat pacc.

- Caches get flushed before checkpointing and empty after restarting.
- DPU counters are reset after restarting from checkpointing.
- Valid result for any performance measurement is not guaranteed.
- The checkpointing file has to have the same relative path as the lead file that was checkpointed to the files used while the application was running.

## **2.1.3 Using Hardware Port Feature**

The Hardware Port feature allows memory mapping of some addresses into input / output files. If you have files formatted to one 32bit hexadecimal number per line, you can easily read(write) from(to) a variable by having it always pointing to the next value in the files.

The applications, using Hardware Port feature, run significantly faster than the same applications, using standard C input/output library functions.

#### **NOTE**

For 3850 based devices, entering debug mode may result in the Hardware Port to return a wrong value because of access to the files that is used to read the values from, resulting in a desynchronization with the input files.

Following sections describe the usage, benefits and limitations of the Hardware Port feature:

<span id="page-18-0"></span>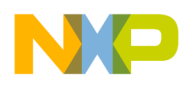

- Usage
- [Benefits](#page-20-0)
- [Limitations](#page-21-0)

## **2.1.3.1 Usage**

To activate Hardware Port feature, you need to use runsim flag.

The following runsim flag is used to activate the Hardware Port feature:

-smodel "<port\_type> [-v] [endianness] <address> [config\_file] <path> [non\_recursive]"

The following table describes the -smodel parameters used to activate the Hardware Port feature.

**Table 2-4. Parameters used to activate the Hardware Port feature**

| <b>Parameter</b>      | <b>Description</b>                                                                                                    |
|-----------------------|----------------------------------------------------------------------------------------------------|
| <port type=""></port> | Differentiates whether the other parameters are declared for<br>reading or writing to a port. The supported options are:<br>• Rx port, for reading<br>• Tx port, for writing.                                                                      |
|                       | NOTE: Each line needs to be 12 Bytes long, for example<br>"0x12345678\r\n", in the files used by Rx port.                                                                                                    |
| $\lceil -v \rceil$    | Displays the debugging information for Hardware Port.                                                                                                    |
| [endianness]          | Sets the type of endianness to be used, depending on your<br>system. The supported options are:<br>• big-endian<br>· little-endian<br>NOTE: The default value is big-endian.                                                                       |
|                       |                                                                                                    |
| <address></address>   | Represents the physical address of the variable used for<br>porting. For example, 0x10001338. NOTE: The address can<br>be upto 64 bits long.                                                                                                    |
| [config file]         | Represents the name of the configuration file used by the<br>application. It should remain same for all the directories. If<br>[config file] name is not provided then the config<br>name will be used.                                            |
| <path></path>         | Specifies the entry point, where the Hardware Port feature<br>starts looking for files to read from. The value specified should<br>be an absolute path. NOTE: If you are using the writing port<br>then <path> cannot point to a directory!</path> |
| [non recursive]       | Represents an option used to specify that the path provided<br>for Rx port cannot be a recursive folder.                                                                                                    |

<span id="page-19-0"></span>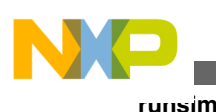

#### **2.1.3.1.1 Examples**

This section describes some examples on how to configure a Hardware Port.

- Configuring multiple files for sequential reading
- [Configuring Hardware Port for reading](#page-20-0)

#### **2.1.3.1.1.1 Configuring multiple files for sequential reading**

To setup multiple files for reading, you must provide configuration files (named config or the one specified in the config\_file parameter) in each folder of interest. These configuration files must contain directories and files of interest in their current directory on each line. Starting from the specified  $_{\rm{e, path>}$ , the program will recursively look in all directories of interest and creates the list of files based on the config files.

The following listing shows an example config file for  $\epsilon_{\text{path}}$  folder.

#### Listing 2-1. Example config file for <path> folder

folder1 file3 folder2 folder4

The following listing shows an example config file for folder1.

#### **Listing 2-2. Example config file for folder1**

File1.1 File1.2

The following listing shows an example config file for folder2.

#### **Listing 2-3. Example config file for folder2**

File2.1 File2.2

According to the above listings, the order of the configuration files will be:

file1.1, file1.2, file3, file 2.1, file2.2

#### **NOTE**

The paths, folder names and file names should not contain any white spaces.

If the configuration file has an entry that is not a valid file or a folder then the loading of files into the queue will stop there.

<span id="page-20-0"></span>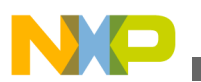

#### **NOTE**

Make sure if the  $\epsilon_{\text{path}}$  for the  $\kappa_{\text{ext}}$  port is a folder it should not ended with  $\chi$  or  $\chi$ .

#### **2.1.3.1.1.2 Configuring Hardware Port for reading**

To configure the Hardware Port for reading a file, perform the following:

- 1. Declare a global volatile 32bit variable, for example data\_addr, within your application.
- 2. Read the variable address and ensure that it is not inside a cacheable segment in the MMU.
- 3. Convert your Virtual Address to the Physical Address, because this is the one you'll need to pass to -smodel later. For example, 0x10001338.
- 4. Within your application reading file section, write the assignment, for example \*your\_buffer = data\_addr; [etc]. Now everytime you read from data\_addr you'll receive the next value from the file.
- 5. If you need to read from a sequence of files instead of just one, you will need to add configuration files to your folder as described in [Configuring multiple files for](#page-19-0) [sequential reading](#page-19-0) section.
- 6. To start your application with runsim simply add -smodel to the list of commands. For example, runsim.exe -smodel "Rx\_port 0x10001338 big-endian d:/../foldername" -d devicename testname.eld.
- 7. Alternatively, if you use the CodeWarrior CCSSIM2 ISS connection, you will have to edit the CCS server start-up by appending -smodel "Rx\_port 0x10001338 big-endian d:/../foldername" to the CCS executable path.

### **NOTE**

CCS executable must be version XX.XX and above.

## **2.1.3.2 Benefits**

This section lists the benefits of using the Hardware Port feature.

Following list describes the benefits:

• Speed up of file input and output

<span id="page-21-0"></span>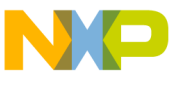

**CCSSIM**

Some applications heavily use file I/O function  $f_{\text{scant}}(t)$  and  $g_{\text{scant}}(t)$ . By using this simple feature the speed is exponentially improved as the feature helps read files in binary mode and converts them internally.

• No crash

If you encountered problems using  $f_{\text{scant}}(t)$  and  $g_{\text{scant}}(t)$  many times. This feature should help you with a fix.

• You can use both reading and writing ports at the same time as long as they don't use the same file

Your application can use one  $R_x$  port and one  $Tx$  port independently. However, rules for opening the same file or non-existing file do apply.

• Supports both big endian and little endian input and output.

## **2.1.3.3 Limitations**

This section provides details on the limitations of using the Hardware Port feature.

Following is the list of limitations:

- Used only for SC platform simulators or SC core simulators.
- Not supported for all platforms precedent to 3900.
- You need to manually write the list of files that need to be read from.
- Supports only one kind of format for the files each line needs to be 12 Bytes long, for example: 0x12345678\r\n.

#### **NOTE**

Do not add  $\chi$  when writing the input file unless it's in binary mode.

## **2.2 CCSSIM**

CCSSIM enables remote access to simulators through the CCS protocol. To run the simulator on a remote computer, execute cossime on the remote machine, using the command prompt.

<span id="page-22-0"></span>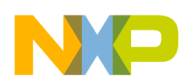

To start the generic CCS Remote Connection executable, start cossime from CWInstall/ starcore\_support/ccs/bin. The simulator can interact with the hardware I/O through CCSSIM.

## **2.2.1 Running a Simulator Remotely**

To run your application on the simulator:

- 1. Build your source code using the StarCore Build Tools ( compiler, assembler, and linker).
- 2. Run cossim2 to execute the server. The cossim2 server is located at the path CWInstall/ starcore\_support/ccs/bin.
- 3. Use CodeWarrior debugger to debug the application using ccssim through remote connection.

### **NOTE**

For more information, Refer to *Targeting StarCore DSPs* manual.

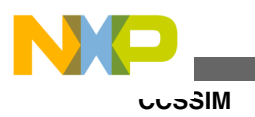

<span id="page-24-0"></span>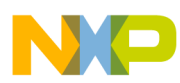

## **Chapter 3 Simulator Models for SC3900 Architecture**

This chapter explains all the simulator functions and models that are supported by the StarCore SC3900 architecture.

The simulator models supported in this release are:

- Single Core SC3900 Simulators
- [B4860 System on Chip Simulators](#page-27-0)

## **3.1 Single Core SC3900 Simulators**

This section explains how the single core SC3900 simulators are intended for developing part of application, while running on single SC3900 core.

Following simulator models are supported in this release:

- SC3900 Single Core Platform ISS
- SC3900 Single Core Platform PACC

#### **NOTE**

SC3900 Single Core Platform ISS and PACC simulators are functional models of SC3900 FVP subsystem. For more information, refer to SC3900 FVP Subsystem Reference Manual.

Both SC3900 and SC3900fp are supported for this release. Use the following parameters to select SC3900 simulator:

- With runsim: runsim -imodel "sc3900rev1" -d sc3900plat pacc <eld-file>
- With CodeWarrior: ccssim2 -imodel "sc3900rev1"

Run runsim -v option to check the number of the revision used.

<span id="page-25-0"></span>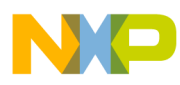

#### **Single Core SC3900 Simulators**

Currently, the following functions and components are supported by SC3900 simulators:

- Supported Simulator Functions
- [Peripherals and Components](#page-26-0)

## **3.1.1 Supported Simulator Functions**

The following table lists the functions supported by the PACC and ISS simulators.

**Table 3-1. Functions supported by SC3900 Single Core Simulators**

| <b>Function</b>               | <b>PACC</b>    |                                                                                                    | <b>ISS</b>     |                                  |
|-------------------------------|----------------|----------------------------------------------------------------------------------------------------|----------------|----------------------------------|
|                               | <b>Planned</b> | <b>Current Status</b>                                                                                                    | <b>Planned</b> | <b>Current Status</b>            |
| Windows                       | Yes            | Yes                                                                                                    | Yes            | Yes                              |
| Linux32                       | Yes            | Yes                                                                                                    | Yes            | Yes                              |
| Linux <sub>64</sub>           | Yes            | Yes                                                                                                    | Yes            | Yes                              |
| Cycle_Aware                   | Yes            | Not verified; PACC<br>accuracy was verified<br>only for hot cache<br>(noL1) mode (Only CAS<br>+ Address queue +<br><b>SRAM</b> contention stalls<br>are calculated) | <b>No</b>      | <b>No</b>                        |
| Cache_Support                 | Yes            | L1 only                                                                                                    | <b>No</b>      | <b>No</b>                        |
| MMU_Support                   | Yes            | Not fully verified                                                                                                    | Yes            | Yes                              |
| Single-Core_Processor         | Yes            | Yes                                                                                                    | Yes            | Yes                              |
| Multi-core_Processor          | <b>No</b>      | <b>No</b>                                                                                                    | <b>No</b>      | <b>No</b>                        |
| Measure_Cache Hits/<br>Misses | Yes            | Not supported                                                                                                    | <b>No</b>      | No                               |
| Queue_Holds                   | Yes            | Yes                                                                                                    | <b>No</b>      | <b>No</b>                        |
| Instruction_Cache             | Yes            | L1 only                                                                                                    | <b>No</b>      | <b>No</b>                        |
| Data_Cache                    | Yes            | L1 only                                                                                                    | <b>No</b>      | <b>No</b>                        |
| Memory_Translation            | Yes            | Yes                                                                                                    | Yes            | Yes                              |
| Memory_Protection             | Yes            | Not fully verified                                                                                                    | Yes            | Yes                              |
| <b>DTU</b>                    | Yes            | Not supported                                                                                                    | Yes            | Not fully verified               |
| Epic                          | Yes            | Not fully verified                                                                                                    | Yes            | Not fully verified               |
| <b>Timers</b>                 | Yes            | Not fully verified                                                                                                    | Yes            | Not fully verified               |
| <b>CME</b>                    | Yes            | Functional model is<br>supported                                                                                                    | Yes            | Functional model is<br>supported |
| Debug API with<br>CodeWarrior | Yes            | Yes                                                                                                    | Yes            | Yes                              |
| FSL DBG API for<br>breakpoint | Yes            | Not supported                                                                                                    | Yes            | Not fully verified               |

*Table continues on the next page...*

<span id="page-26-0"></span>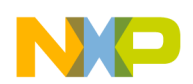

**Chapter 3 Simulator Models for SC3900 Architecture**

#### **Table 3-1. Functions supported by SC3900 Single Core Simulators (continued)**

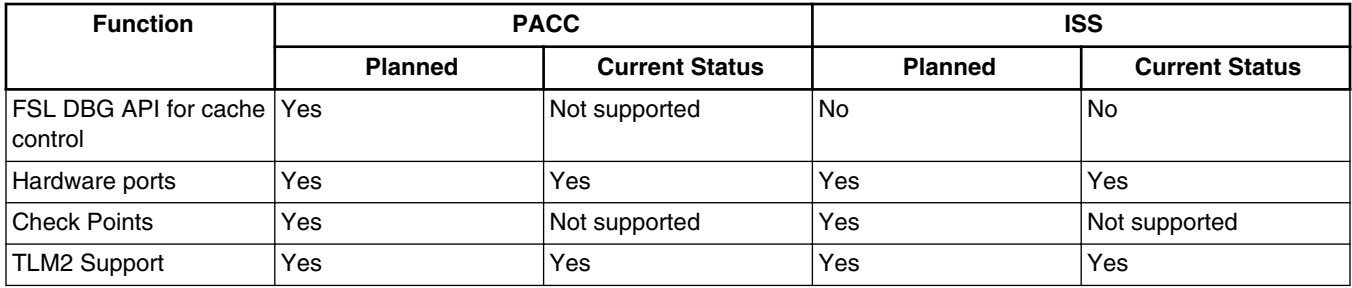

## **3.1.2 Peripherals and Components**

The following table lists aspects that you may need while using the SC3900 Platform ISS and PACC simulators.

| <b>Aspect</b>          | <b>Description</b>                                                                                                    |
|------------------------|----------------------------------------------------------------------------------------------------|
| <b>Core Simulators</b> | Following core simulators are supported:<br>• ISS - Supports SC3900 functional accuracy and is used<br>for SC3900 platform ISS device.<br>• CAS - Provides clock accuracy on VLES and bus level.<br>This simulator is functional and clock accurate.<br><b>NOTE:</b> CAS does not provide accuracy for entering to or exit<br>from the debug mode. |
| <b>CME</b>             | The CME model for this release is functional one. There are<br>no debugging features. The current CME features are:<br>• Memory mapped registers (read only with the below<br>exceptions, if not supported it will return 0 on read<br>instruction).                                                                                               |
|                        | <b>External CME Programming - External CME</b><br>programming is done using four registers:                                                                                                    |
|                        | CME_CA                                                                                                    |
|                        | CME_CC                                                                                                    |
|                        | CME_CS (read/write)                                                                                                    |
|                        | CME_CR (read)                                                                                                    |
|                        | <b>External Query Channel - External query</b><br>programming is done using two registers:                                                                                                    |
|                        | CME_QCC (contains query's controls)                                                                                                    |
|                        | CME_QCA (contains query address)                                                                                                    |
|                        | The query result is sampled in the CME_QU1 and<br>CME QU2 registers.                                                                                                    |

**Table 3-2. SC3900 Single Core Simulator Aspects**

*Table continues on the next page...*

<span id="page-27-0"></span>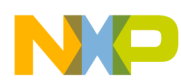

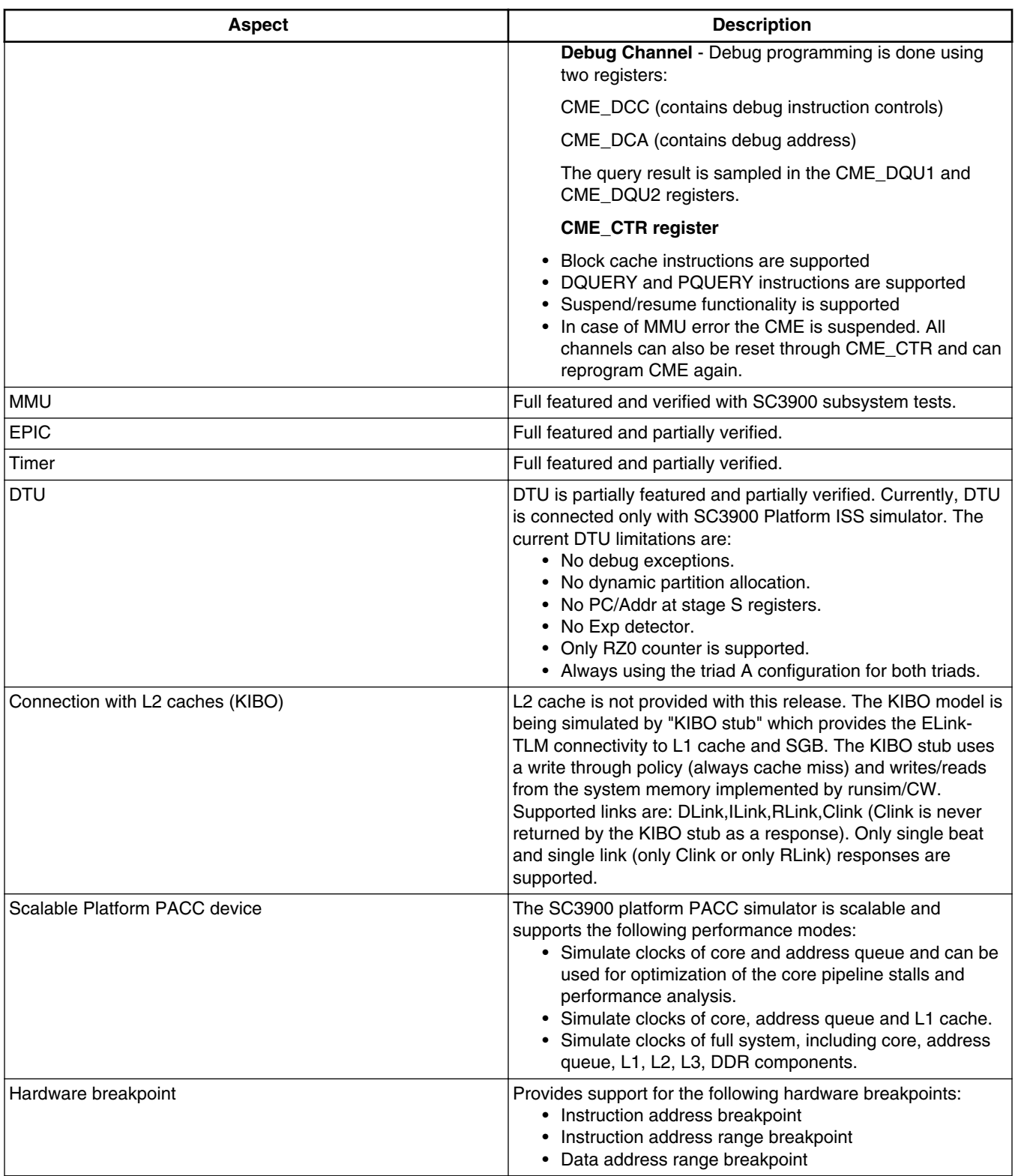

#### **Table 3-2. SC3900 Single Core Simulator Aspects (continued)**

## <span id="page-28-0"></span>**3.2 B4860 System on Chip Simulators**

B4860 System on Chip (SoC) ISS is a B4860 functional simulator. This simulator is intended for development of full chip applications.

For more information, refer *PSC9164 SOC Architecture Specification*.

#### **NOTE**

B4860 SoC ISS simulator is now supported on both Linux 64 bit and Windows OS.

Following features and components are supported by B4860 SoC ISS:

- Supported Simulator Functions
- [Peripherals and Components](#page-29-0)
- [B4860 ISS MAPLE B3 Support](#page-31-0)
- [Configuring B4860 Simulator](#page-38-0)
- [Running U-Boot and Linux on B4860 Simulator](#page-42-0)

## **3.2.1 Supported Simulator Functions**

This section lists the functions supported by the B4860 instruction set simulator.

The below table provides the list of functions that are currently supported by B4860 ISS.

| <b>Function</b>        | <b>B4860 ISS</b> |                       |
|------------------------|------------------|-----------------------|
|                        | <b>Planned</b>   | <b>Current Status</b> |
| Windows                | Yes              | Yes                   |
| Linux32                | Yes              | Not Supported         |
| Linux <sub>64</sub>    | Yes              | Yes                   |
| SC3900 Platform ISS    | Yes              | Yes                   |
| <b>MPIC</b>            | Yes              | Yes                   |
| MAPLE3                 | Yes              | Yes                   |
| Virtual Interrupt (VI) | Yes              | Yes                   |
| e6500 cores            | No               | Yes                   |
| <b>CCM</b>             | Yes              | Yes                   |
| <b>CPC</b>             | Yes              | Yes                   |
| <b>BMAN</b>            | Yes              | Yes                   |
| <b>QMAN</b>            | Yes              | Yes                   |

**Table 3-3. Functions supported by B4860 Instruction Set Simulator**

*Table continues on the next page...*

<span id="page-29-0"></span>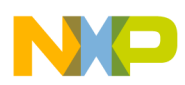

**B4860 System on Chip Simulators**

#### **Table 3-3. Functions supported by B4860 Instruction Set Simulator (continued)**

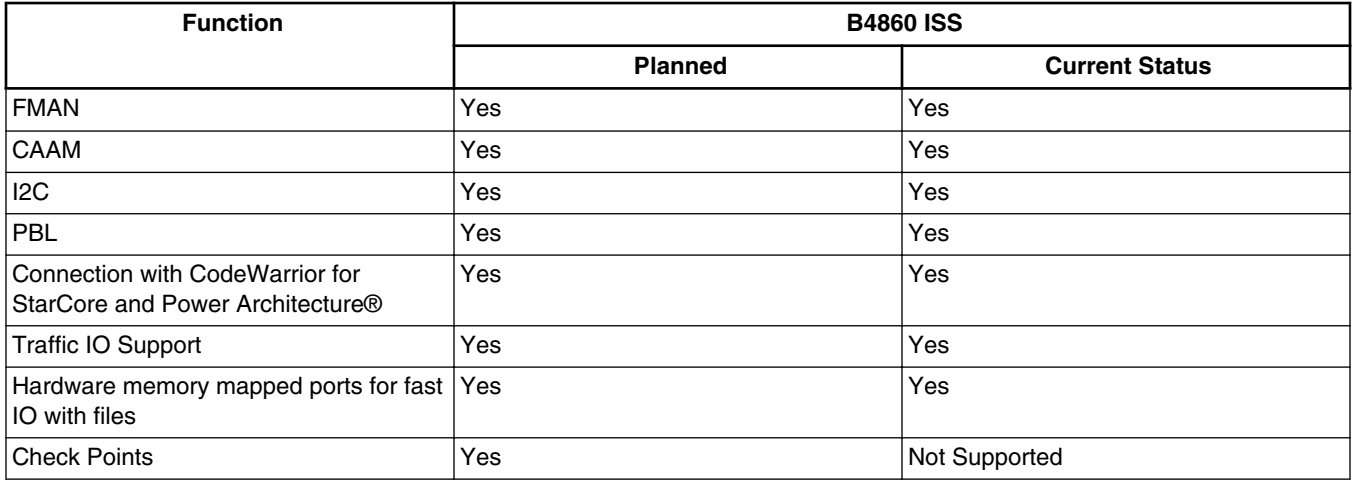

## **3.2.2 Peripherals and Components**

This section lists the aspects that you may need while using the B4860 instruction set simulator

The below table lists the aspects and their description.

**Table 3-4. B4860 Instruction Set Simulator Aspects**

| <b>Aspect</b> | <b>Description</b>                                                                                                    |
|---------------|----------------------------------------------------------------------------------------------------|
| e6500 Cores   | • Functional Model only, No timing.<br>Debug Registers/Interrupts are not supported.<br>• Performanced Management Registers/Interrupts/mtpmr/<br>mfpmr are not supported.<br>• Timers are approximate since functional model does<br>not model time.<br>• DCache is not modeled. DCBZ/DCBA clear memory.<br>Rest of DCache instructions are nopped.<br>• ICache is not modeled. ICache instructions are nopped.<br>• Altivec Assist interrupt is not modeled.<br>• Altivec mvidsplt instruction is not modeled.<br>• Hardware Table Walk on ITLB misses is minimally<br>testing.<br>• Hardware Table Walk on Cache misses is not<br>supported.<br>• Minimal testing of LRAT and Hardware Table Walk.<br>• SCCSBAR register does not mirror shifted CCSBAR. |
| <b>CCM</b>    | • Secure boot not supported<br>• Stashing not supported                                                                                                    |
| <b>CPC</b>    | • Write back cache and I/O stash are not supported.<br>• ATQ priority arbitration (CSSA) is not supported.                                                                                                    |

*Table continues on the next page...*

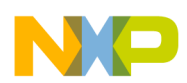

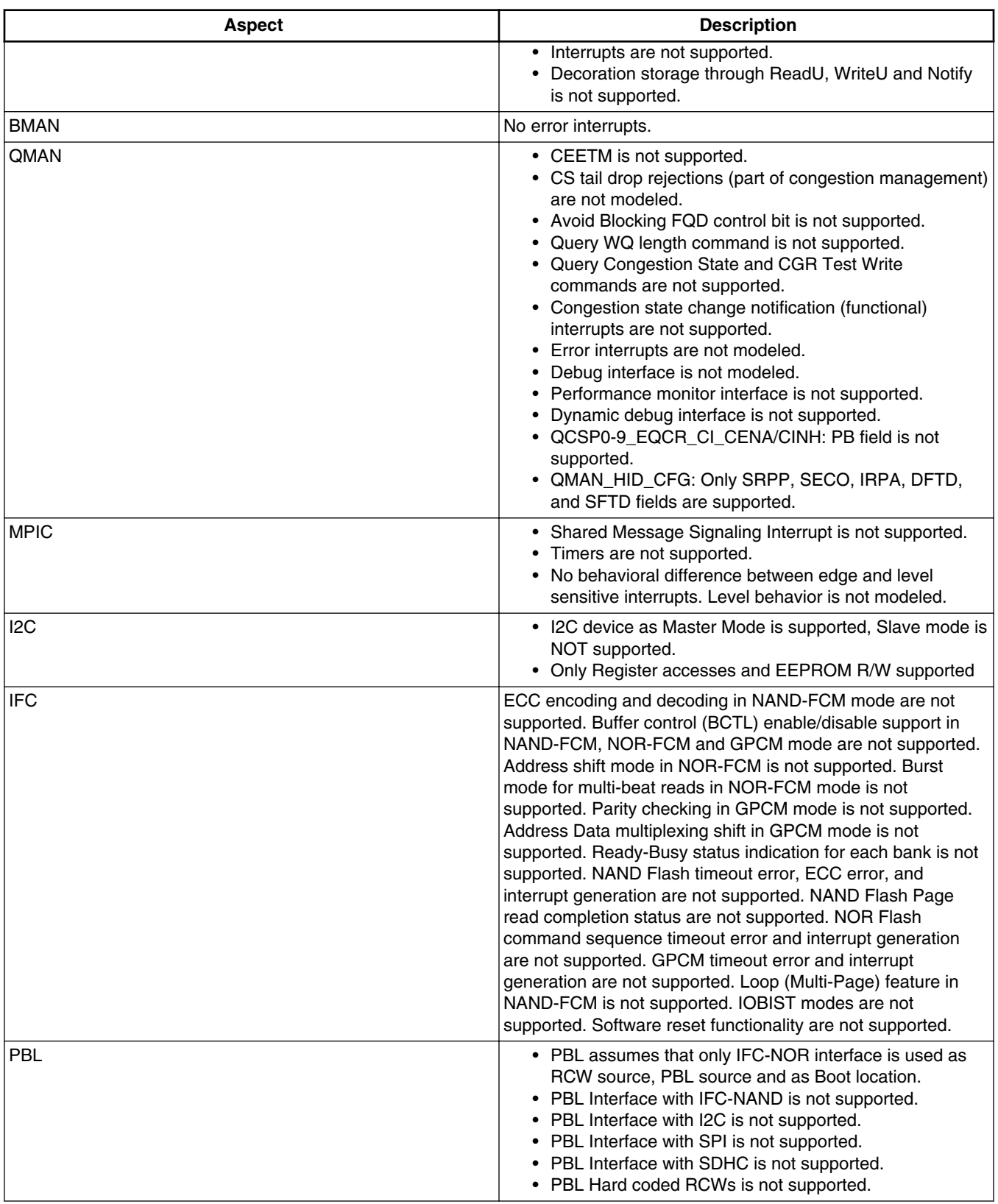

#### **Table 3-4. B4860 Instruction Set Simulator Aspects (continued)**

*Table continues on the next page...*

<span id="page-31-0"></span>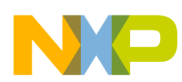

**B4860 System on Chip Simulators**

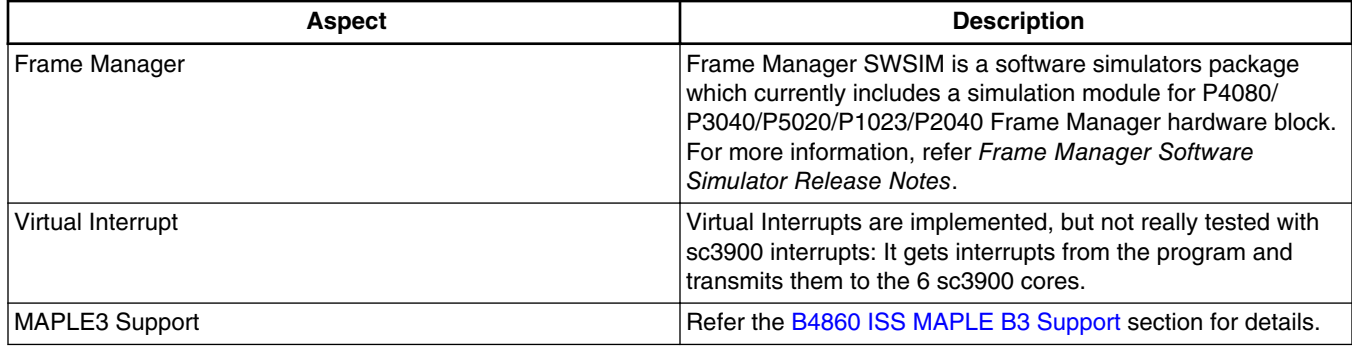

#### **Table 3-4. B4860 Instruction Set Simulator Aspects (continued)**

## **3.2.3 B4860 ISS MAPLE B3 Support**

This section lists the supported Maple Processing Elements or Maple components.

#### **NOTE**

By default the MAPLE mode is REV2. For REV1 support, add the following flag:

-imodel "-MAPLE3\_REV1"

The base addresses of MAPLE is fixed as:

- MAPLE extended to 36 bit addressing and  $_{0xF}$  prefix could be added in MSB 32 bits.
- MBus could be changed in  $cfg$  file in the  $ccm$ . laws field.
- SBus could be changed by CCSR base value change.
	- a. MBus0 0xFA0000000 (default 0xE0000000)
	- b. MBus1 0xFA0400000 (default 0xE0400000)
	- c. MBus2 0xFA0800000 (default 0xE0800000)
	- d. SBus0 0xFfe800000 (default 0xFE800000)
	- e. SBus1 0xFfe810000 (default 0x FE810000)
	- f. SBus2 0xFfe820000 (default 0x FE820000)

Following are the Maple Processing Elements or Maple components:

- [Memory Map](#page-32-0)
- [PSIF3 Registers](#page-32-0)
- [eTVPE2](#page-33-0)
- [eFTPE2](#page-33-0)
- [DEPE2](#page-33-0)
- [EQPE](#page-34-0)

<span id="page-32-0"></span>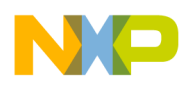

- [EQPE2](#page-34-0)
- [PDPE2](#page-34-0)
- [PDPE2Rev2](#page-34-0)
- [PUPE2](#page-35-0)
- [PUPE2Rev2](#page-35-0)
- $\cdot$  [DL2](#page-35-0)
- [ULF2](#page-35-0)
- [ULB2](#page-35-0)
- [CGPE Registers](#page-36-0)
- [TCPE Registers](#page-36-0)
- [Buffer Descriptor \(BD\) Programming Model](#page-36-0)
- [Flexible Interrupt Scheme](#page-36-0)
- [CRPE](#page-37-0)

## **3.2.3.1 Memory Map**

The memory model of Maple is represented as:

- Three MAPLE 3 elements are implemented including two LW and one W.
- SBus memory is implemented at address  $0 \times [F]$  fe800000 and can be configured by CCSRBAR.
- MBus memory is implemented at address  $0 \times$ [F] fa000000 including:
	- DRAM
	- eTVPE2 registers
	- DEPE2 registers
	- EQPE2 registers
	- PDPE2 registers
	- PUPE2 registers
	- eFTPE2 registers (both in L&W) (LTE WCDMA)

In MAPLE3 following registers are implemented in memory map:

- DL2 registers
- ULF2 registers
- ULB2 registers
- CGPE registers (W)
- TCPE registers (W)

<span id="page-33-0"></span>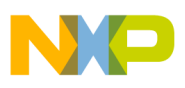

**B4860 System on Chip Simulators**

#### **3.2.3.2 PSIF3 Registers**

Following features are implemented in PSIF3 registers:

- Four RISC cores are simulated, including registers on the SBus memory
- Internal DMA is partially simulated including MMU
- DTU is simulated
- PIC is simulated
- Scheduler is simulated

### **3.2.3.3 eTVPE2**

Following features are implemented in eTVPE2 registers:

- Register's memory map is implemented with reset values
- Pipeline mode is not supported
- Passes the basic tests for 3GLTE and UMTS
- Some modes do not support. eTVPE2::UMTS::EDCH separated vector (Not implemented in model)
- Qualifies the SmartDSP OS eFVPE2 test and some tests vectors
- Qualifies SmartDSP OS Single core tests
- Full SmartDSP OS test on Multicore is not supported

#### **NOTE**

MAPLE3 support is not yet fully tested with SmartDSP OS multi-core support. Some of the tests may pass on reduced number of iterations.

## **3.2.3.4 eFTPE2**

Following features are implemented for eFTPE2:

- Register's memory map is implemented with reset values
- Qualifies the SmartDSP OS eFTPE2 test and some test vectors

### **3.2.3.5 DEPE2**

<span id="page-34-0"></span>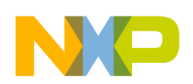

Following features are implemented for DEPE2:

- Register's memory map is implemented with reset values
- Failed on full SmartDSP OS test (iterations)
- Qualifies the SmartDSP OS DEPE2 test and some tests vectors

#### **NOTE**

MAPLE3 support is not yet fully tested with SmartDSP OS multi-core support. Some of the tests may pass on reduced number of iterations.

## **3.2.3.6 EQPE**

Following features are implemented for EQPE:

- Register's memory map is implemented with reset values
- Testing is in progress

### **3.2.3.7 EQPE2**

Following features are implemented for EQPE2:

- Register's memory map is implemented with reset values
- Testing is in progress
- Qualifies basic tests

## **3.2.3.8 PDPE2**

Following are the new features implemented for PDPE2:

- Register's memory map is implemented with reset values
- Qualifies the SmartDSP OS PDPE2 test and some tests vectors

### **3.2.3.9 PDPE2Rev2**

<span id="page-35-0"></span>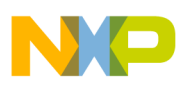

#### **B4860 System on Chip Simulators**

Following are the new features implemented for PDPE2Rev2:

- Register's memory map is implemented with reset values
- Qualifies basic tests

### **3.2.3.10 PUPE2**

Following are the new features implemented for PUPE2:

- Register's memory map is implemented with reset values
- Testing is in progress

### **3.2.3.11 PUPE2Rev2**

Following are the new features implemented for PUPE2Rev2:

- Register's memory map is implemented with reset values
- Testing is in progress
- Qualifies basic tests

### **3.2.3.12 DL2**

Following are the new features implemented for DL2:

- Register's memory map is implemented with reset values
- Testing is in progress

### **3.2.3.13 ULF2**

Following features are implemented for ULF2:

- Register's memory map is implemented with reset values
- Testing is in progress
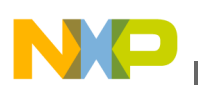

### **3.2.3.14 ULB2**

Following features are implemented for ULB2:

- Register's memory map is implemented with reset values
- Testing is in progress

### **3.2.3.15 CGPE Registers**

Following features are implemented for CGPE:

- Register's memory map is implemented with reset values
- Testing is in progress

### **3.2.3.16 TCPE Registers**

Following features are implemented for TCPE registers:

- Register's memory map is implemented with reset values
- Testing is in progress

## **3.2.3.17 Buffer Descriptor (BD) Programming Model**

Following feature is implemented for BD Programming Model:

• For multiple master support, up to 8 High Priority BD rings and 8 Low Priority BD rings are there for each processing element

## **3.2.3.18 Flexible Interrupt Scheme**

Following feature is implemented for Flexible interrupt scheme:

• Supports BD interrupts mapped from IRQ\_242 and above

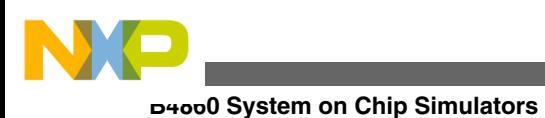

## **3.2.3.19 CRPE**

Following features are implemented for CRPE:

- Currently only the CPRI-CRPE interactions are supported, full CPRI data path does not get simulated.
- Partially registers are implemented in order to perform WCDMA demo
- Only CPRI 0 registers are supported at the moment (although there are six CPRI modules)
- Qualifies SmartDSP OS Single core tests
- The CRPE put and get data to and from files in predefined format:
	- For UpLink up to 24 antenna files

The data structure for ant 0 file for OVS 2 is:

chip 0 phaze  $0 < 8I$ ,  $8Q$ chip 0 phaze  $1 < 8I, 8Q$ chip 1 phaze  $0 < 8I$ ,  $8Q$ chip 1 phaze  $1 < 8I, 8Q$ 

The data structure for ant 0 file for no OVS is:

chip 0 phaze  $0 < 8I, 8Q$ chip 1 phaze  $0 < 8I$ ,  $8Q$ 

• For DownLink only in CPRI mode in CRPE-DL, upto16 antenna output files (or less), <16I,16Q>

The data structure is:

chip 0 <16I,16Q> chip 1 <16I,16Q>

### **NOTE**

DL writes out to file every 2083 system clocks.

UL reads from file every 2083\*16 system clocks.

CPRI Timer Interrupts feature is still not implemented where each 10ms CPRI should produce interrupts.

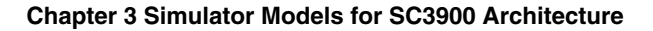

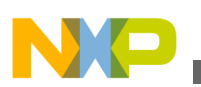

# **3.2.4 Configuring B4860 Simulator**

This section discuss the configuration options supported by B4860 ISS.

B4860 instruction set simulator supports the following initialization and configuration files:

- b4860iss.ini Required for StarCore components initialization. This file is loaded at startup.
- b4860iss\_sim\_init\_params.cfg Provides default or configurable simulator initialization parameters. This file is loaded at startup.

Following sections discuss various configuration options supported by B4860 ISS:

- Configure B4860 Simulator Options
- [Configuration Files](#page-40-0)

## **3.2.4.1 Configure B4860 Simulator Options**

This section provides details on configuring B4860 simulator options. It also has a table that lists the various options available.

The simulator can run with the following configuration options:

- ./runsim -imodel "option=value -option... " -smodel "option=value -option... " -d b4860iss -nc 1 test.eld
- ./ccssim2 -imodel "option=value -option... " -smodel "option=value -option... " -port 41475

where,

- -imodel Required during the StarCore simulator initialization (Initialization Model).
- -smodel Required after the initialization of the simulator, and before starting the execution of the simulator (Start Model).

## **NOTE**

Runsim and ccssim2 can run without -imodel and -smodel options. In this case the default values are used ./runsim -d b4860iss -nc 1 test.eld  $and$  ./ccssim2 -port 41475.

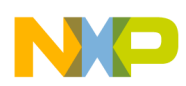

#### **B4860 System on Chip Simulators**

The below tables lists the various options available:

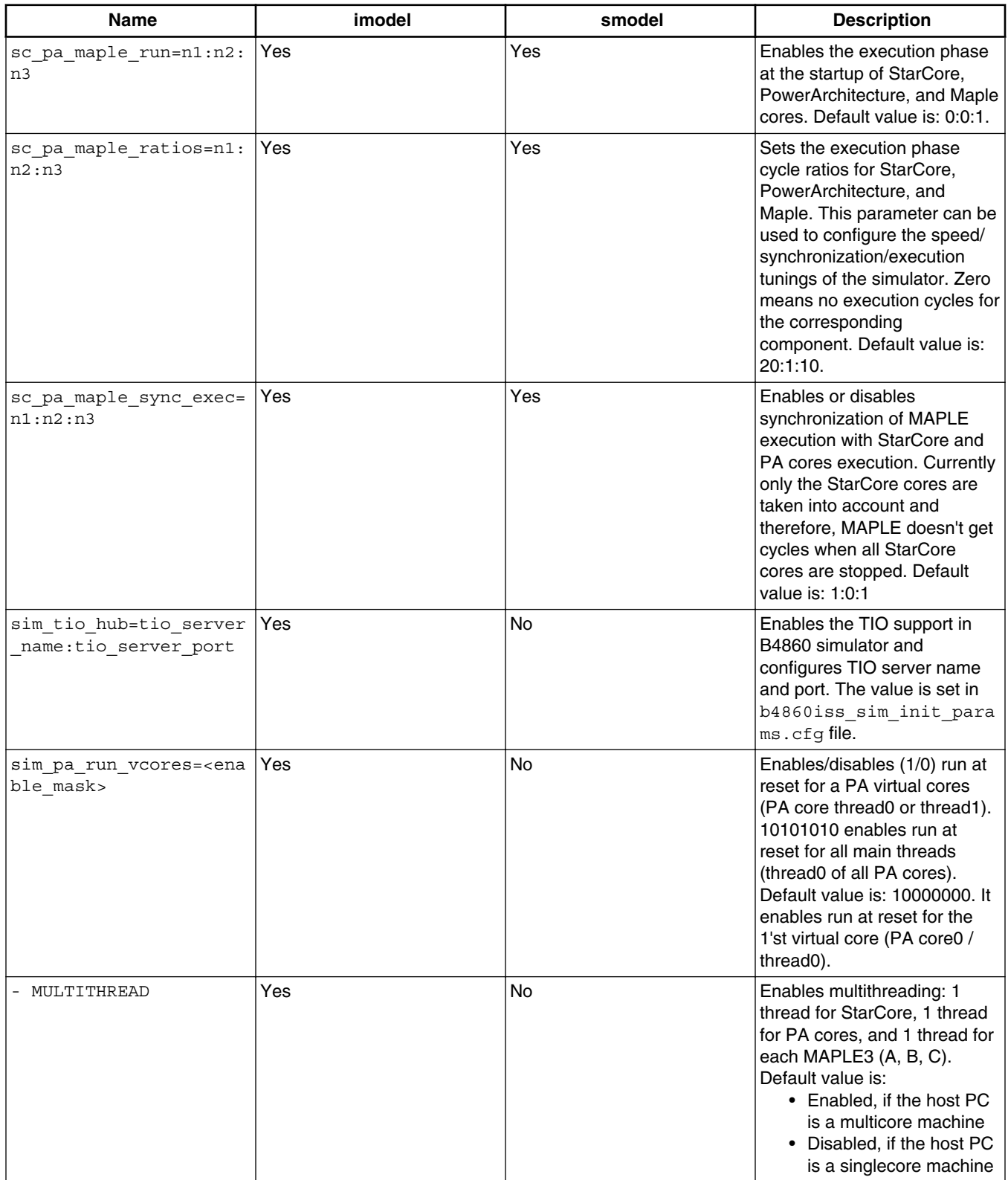

#### **Table 3-5. Main Options**

*Table continues on the next page...*

<span id="page-40-0"></span>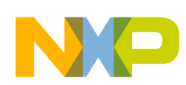

**Chapter 3 Simulator Models for SC3900 Architecture**

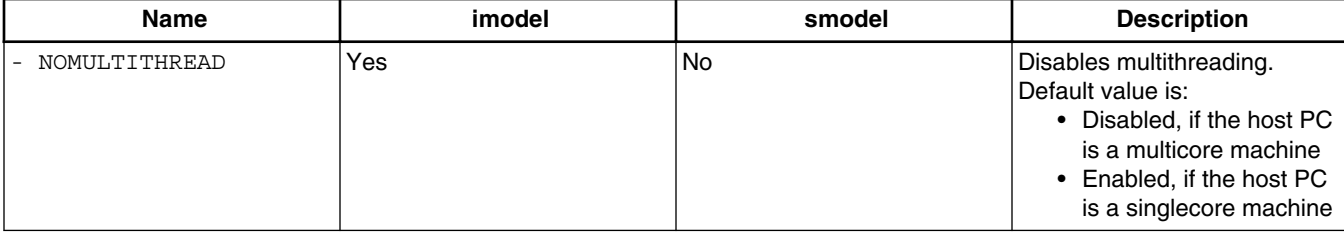

#### **Table 3-5. Main Options (continued)**

#### **Table 3-6. Advanced Options**

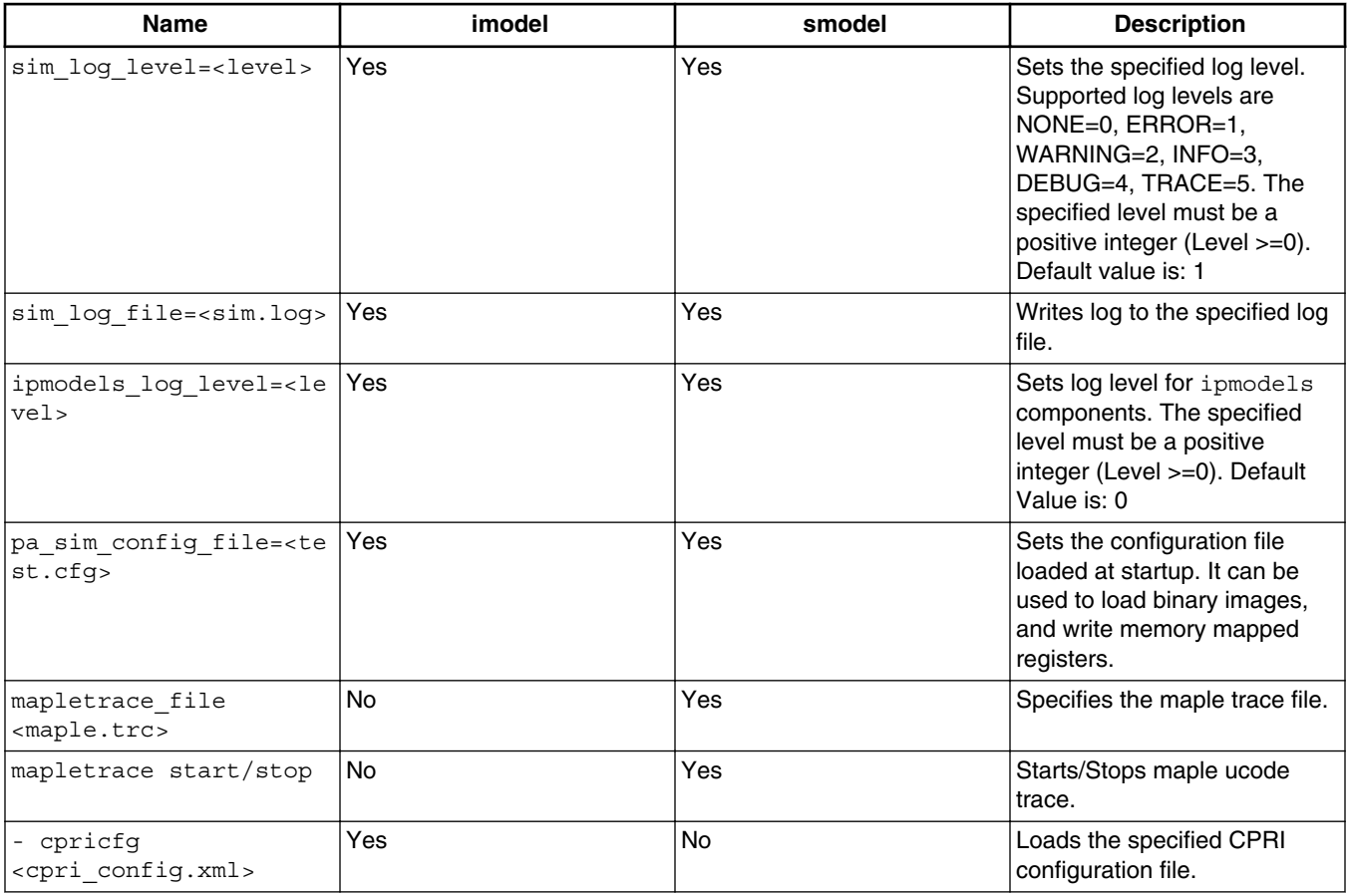

## **3.2.4.2 Configuration Files**

This section provides details on the various initialization parameters along with certain examples.

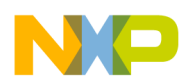

#### **B4860 System on Chip Simulators**

The following table lists the various initialization parameters that can be changed in the configuration file b4860iss\_sim\_init\_params.cfg.

| <b>Name</b>                                                                                   | <b>Description</b>                                                                                                    |
|-----------------------------------------------------------------------------------------------|----------------------------------------------------------------------------------------------------|
| sim.enable fman tio                                                                           | Enables FMAN TIO support. When this option is enabled you<br>could use fm tio inject and fm tio capture<br>applications to inject pcap files. Default value is: False |
| sim.jit_run_quanta                                                                            | Sets the maximum number of instructions to be executed on<br>the execution phase for PA cores. Default value is: 1000                                                 |
| sim.clock dpa                                                                                 | Enables DPAA clock. Default value is: False                                                                                                    |
| sim.dpa clock divisor                                                                         | Configures the DPAA clock ratio. The value of dpa clock is<br>sim.jit run quanta / sim.dpa clock divisor.<br>Default value is: 100                                    |
| fman0.log filename                                                                            | Set log filename for FMAN0. Default value is: fman. log                                                                                                    |
| fman0.log level                                                                               | Set log level for FMAN0. Default value is: 0                                                                                                    |
| sim.dpa bman_log_levelsim.dpa_qman_log_levels<br>im.dpa caam log levelsim.dpa fman0 log level | Sets log level for BMAN, QMAN, CAAM, FMAN wrapper.<br>Default value is: 0 (for all)                                                                                   |
| configunit.model p5020                                                                        | Sets configunit.model p5020=1 for old images/use-<br>cases (p5020) Default value is: 0                                                                                |
| ccm.laws                                                                                      | Configures custom LAW entries. The values are set in the<br>b4860iss sim init params.cfg file.                                                                        |

**Table 3-7. Initialization Parameters**

### **3.2.4.2.1 Examples**

Run the following commands, if you want to enable the execution only on StarCore:

```
./runsim -smodel "sc_pa_maple_run=0:0:0 sc_pa_maple_ratios=1:0:0" -d 
b4860iss -nc 1 test.eld
```

```
./ccssim2 -smodel "sc_pa_maple_run=0:0:0 sc_pa_maple_ratios=1:0:0" -
port 41475
```
Run the following commands if you want to enable the execution only on StarCore and Maple:

```
./runsim -smodel "sc_pa_maple_run=0:0:1 sc_pa_maple_ratios=20:0:10" -d 
b4860iss -nc 1 test.eld
```

```
./ccssim2 -smodel "sc_pa_maple_run=0:0:1 sc_pa_maple_ratios=20:0:10" -
port 41475
```
Run the following commands if you want to enable TIO support:

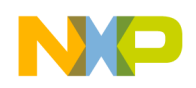

```
./runsim -imodel "sim tio hub=10.1.171.5:42476" -d b4860iss -nc 1
test.eld
```

```
./ccsim2 -imodel "sim tio hub=10.1.171.5:42476" -port 41475
```
Run the following commands if you want to change CCSR value:

```
./runsim -imodel "ccm.ccsrbarh=0x0" -d b4860iss -nc 1 test.eld
```

```
./ccssim2 -imodel "ccm.ccsrbarh=0xf ccm.ccsrbarl=0xfe000000" -port 
41475
```
Run the following command if you want to change RCW (recommended for SmartDSP OS)

```
./ccssim2 -imodel "ccm.ccsrbarh=0xf" -smodel "pa_sim_config_file=./
rcw/test_rcw_sdos.cfg"
```
Run the following command if you want to run MAPLE3 in REV1 mode (since the default mode is REV2)

```
./ccssim2 -imodel "-MAPLE3_REV1"
```
# **3.2.5 Running U-Boot and Linux on B4860 Simulator**

Follow the steps given in this section to run U-Boot and Linux on B4860 simulator.

For booting Linux with cessim2, ces and tio\_console or with runsim and tio\_console, refer to the readme.txt.

To access the readme.txt file, follow the steps given below:

- 1. Extract the archive files available at  $\langle$ CWInstallDir>\SC\ccs\bin \linux64\sc\_swsim\_linux64.tgz, where <CWInstallDir> is the path to your CodeWarrior installation.
- 2. Select  $limus64\limux$  ir0\readme.txt.

The file contains all the steps required to run U-Boot and Linux on B4860 Simulator.

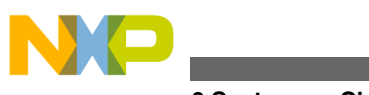

**B4860 System on Chip Simulators**

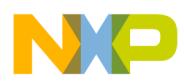

# **Chapter 4 Using Traffic IO**

This chapter explains the usage of Traffic IO using the net\_demo SmartDSP OS utility project.

This chapter explains:

- Import net\_demo Utility Project
- [Configure Windows TCP/IP settings](#page-48-0)
- [Execute net\\_demo Utility Project](#page-50-0)

# **4.1 Import net\_demo Utility Project**

This section lists the steps required to import the net\_demo utility project.

## **NOTE**

The procedure of importing the net\_demo utility project assumes that you have the Windows Packet Capture Library (WinPcap) installed. For more details on WinPcap, visit [http://](http://www.winpcap.org/install/default.htm) [www.winpcap.org/install/default.htm.](http://www.winpcap.org/install/default.htm)

To import the **net\_demo** utility project, perform these steps:

1. Select **Start** > **Programs** > **Freescale CodeWarrior** > **CodeWarrior for StarCore***< number>* > **CodeWarrior**, where number is the version number of your product.

The IDE launches and the WorkSpace Launcher dialog appears, asking you to select a workspace to use.

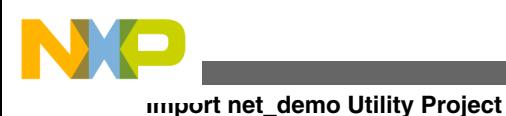

## **NOTE**

You can select the **Use this as the default and do not ask again** checkbox to set default/selected path as a default location for storing all your projects.

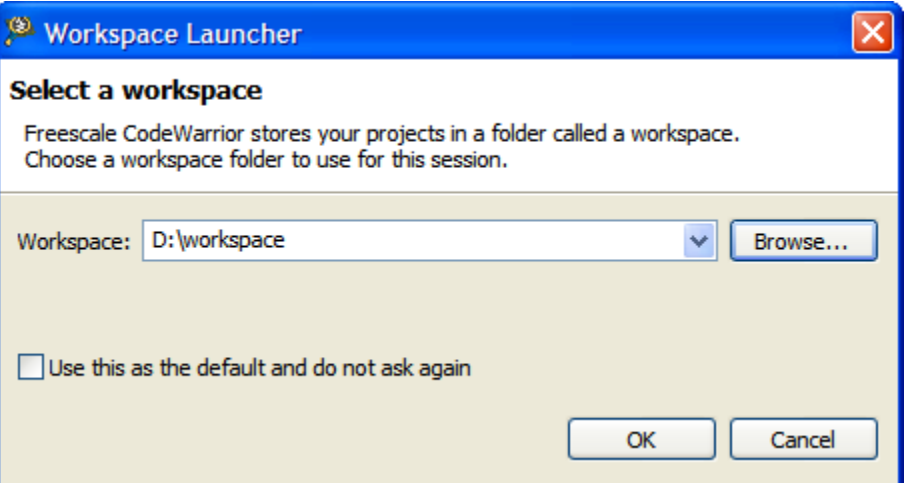

### **Figure 4-1. Workspace Launcher Dialog Box**

2. Click **OK** to accept the default workspace. To use a different workspace, click **Browse** and specify the desired location.

The IDE initializes and displays the **Workbench** window.

## **NOTE**

The **Welcome** page is displayed when CodeWarrior is run for the first time. You can always return to this page by selecting **Help > Welcome** from the CodeWarrior IDE menu bar.

3. From the CodeWarrior IDE menu bar, select **File > Import**.

The **Import** wizard appears.

- 4. Expand the **General** tree item.
- 5. Select **Existing Projects into Workspace** to import an existing SmartDSP OS demo application as shown below.

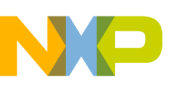

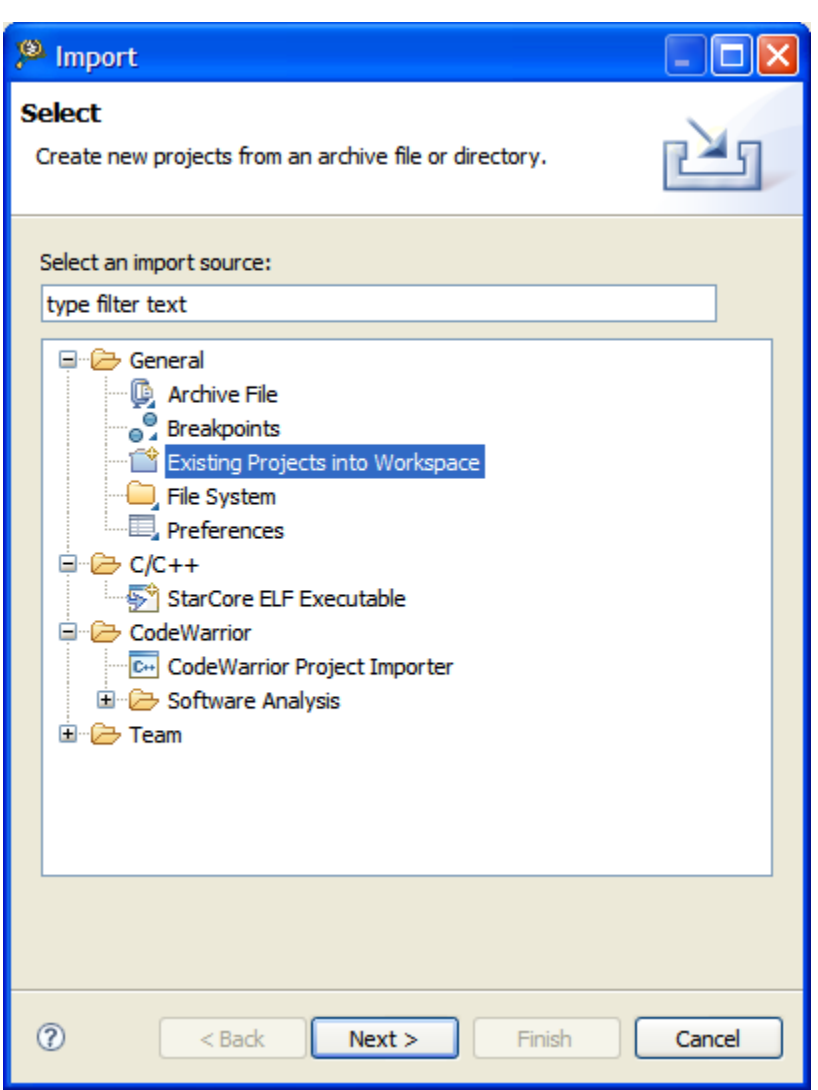

**Figure 4-2. Import Wizard - Select Existing Projects into Workspace** 6. Click **Next**.

The **Import Projects** page appears.

7. Select the **Select root directory** option.

The wizard enables the corresponding **Browse** button.

8. Click **Browse**.

The **Browse For Folder** dialog box appears.

9. Use the dialog box to navigate to the **net\_demo** utility project.

### **NOTE**

The **net\_demo** utility project is installed as a part of CodeWarrior installation and is available in the

<CWInstallDir>\SC\StarCore\_Support \SmartDSP\demos\starcore

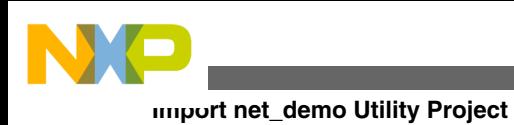

\msc815x\net\_demo folder, wherelt; CWInstallDir> is the path to your CodeWarrior installation.

10. Click **OK**.

The **Browse For Folder** dialog box closes. The path to the demo project appears in the **Select root directory** text box as shown below.

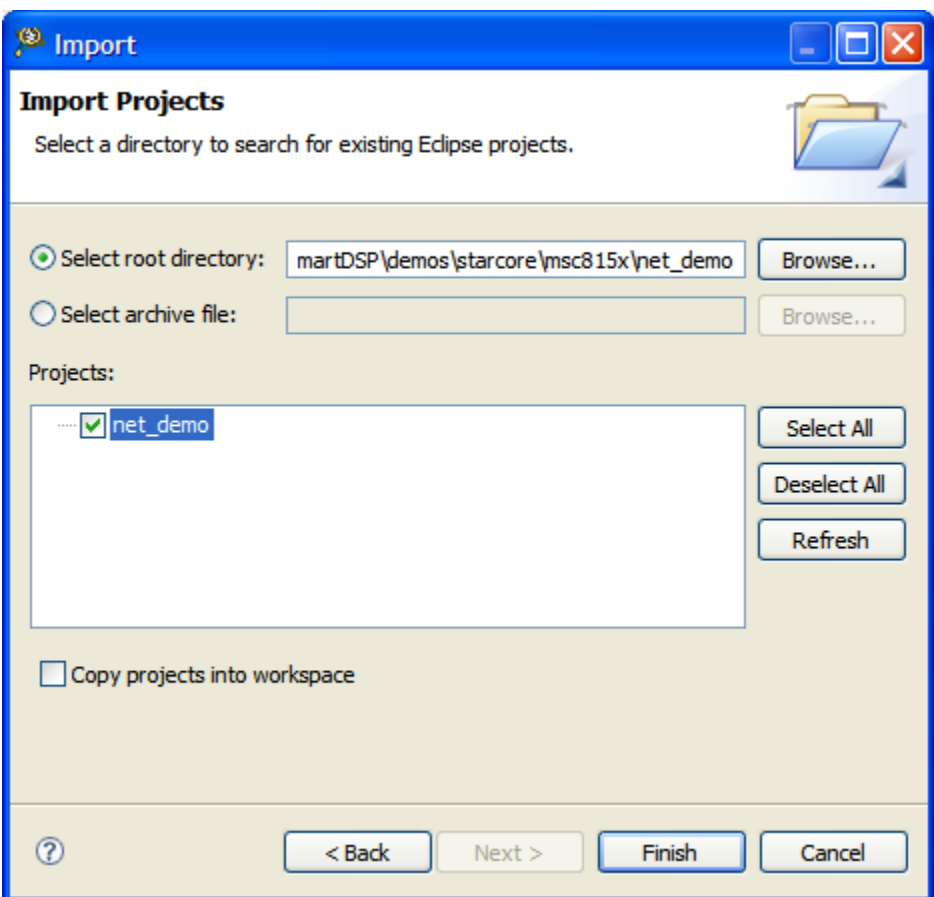

**Figure 4-3. Import Wizard - Import Existing Projects**

- 11. Ensure that the **net\_demo** utility project displayed in the **Projects** text box is checked.
- 12. Click **Finish**.

The Import wizard closes and **C/C++** perspective appears. The CodeWarrior Projects view shows the **net\_demo** utility project as displayed in the below figure.

<span id="page-48-0"></span>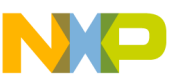

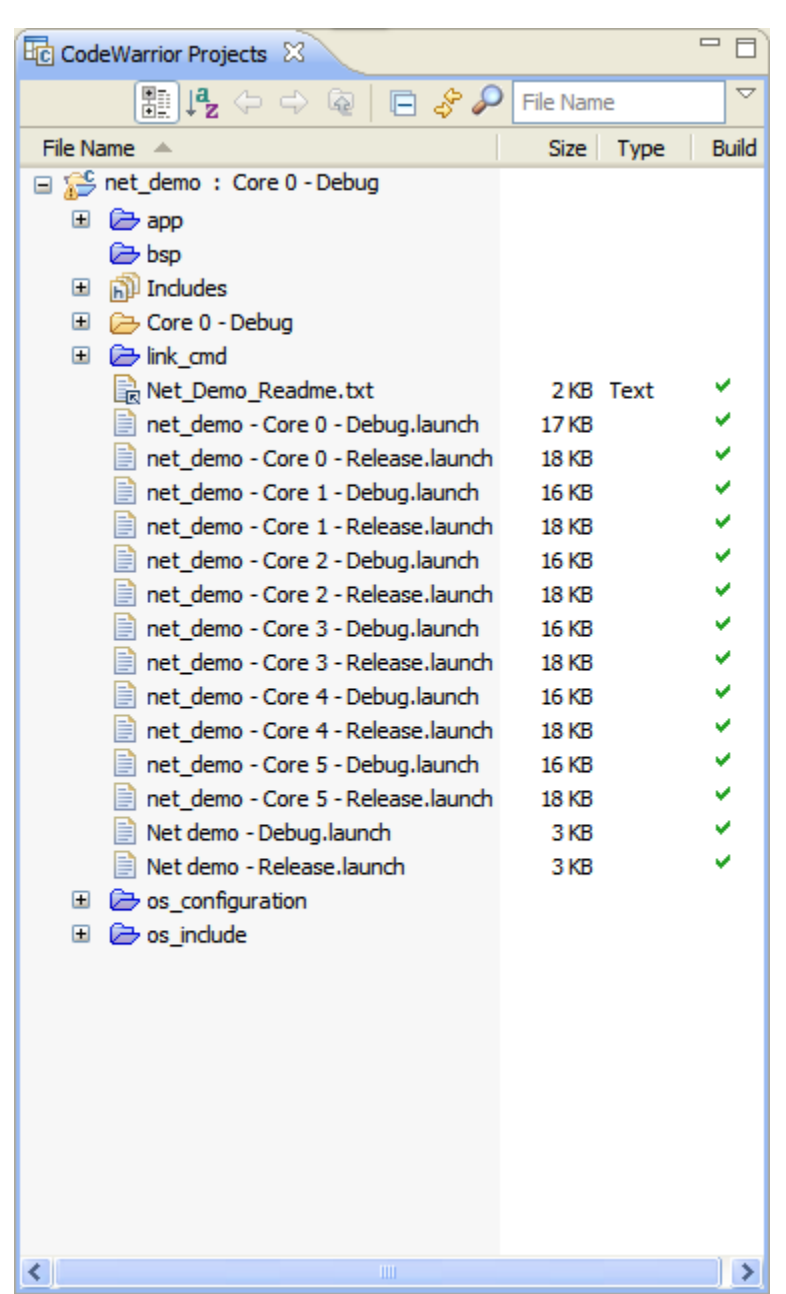

**Figure 4-4. CodeWarrior Projects-net\_demo SmartDSP OS Utility Project**

13. Select **Project > Build Project** from the CodeWarrior IDE menu bar to build the project.

# **4.2 Configure Windows TCP/IP settings**

This section lists the steps required to configure TCP/IP settings.

To configure TCP/IP, follow these steps:

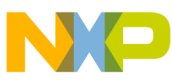

**Configure Windows TCP/IP settings**

1. Select **Start > Control Panel**.

The Control Panel window appears.

2. Select **Network and Internet Connections**.

The **Network and Internet Connections** window appears.

- 3. Select **Network Connections**.
- 4. Right-click the network connection that you want to configure, select **Properties** from the context menu that appears.
- 5. The Local Area Connection Properties dialog box appears as shown below.

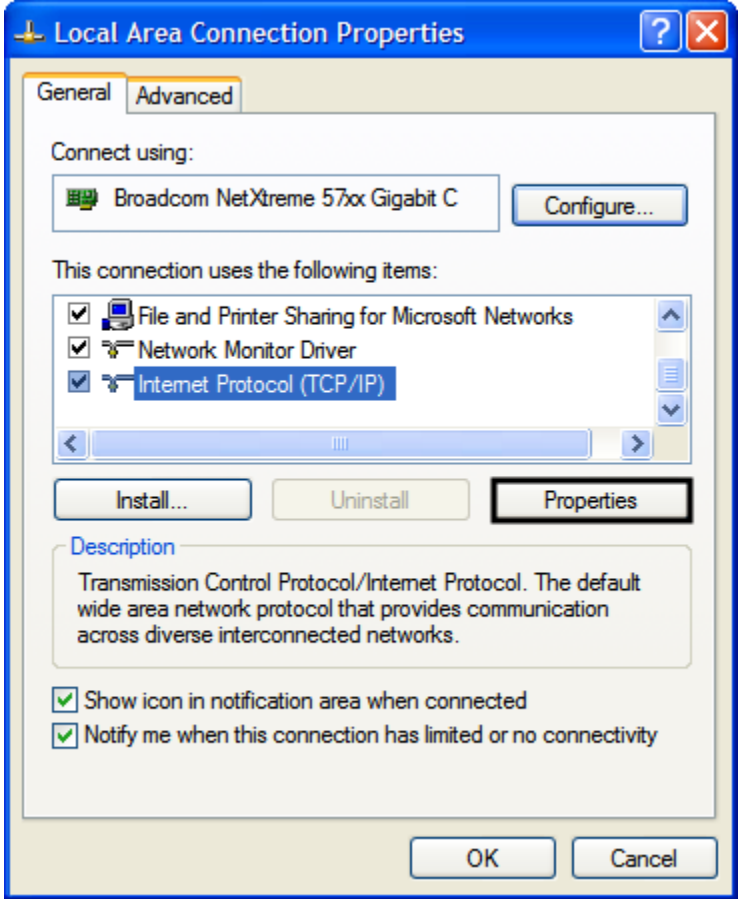

**Figure 4-5. Local Area Connection Properties Dialog Box** 6. Select **Internet Protocol (TCP/IP)**, and then click **Properties**.

The **Internet Protocol (TCP/IP) Properties** dialog box appears.

- 7. Select the **General tab**.
- 8. Select **Use the following IP address** option.
- 9. Specify 10.0.0.100 as IP address and 255.0.0.0 as Subnet mask.

<span id="page-50-0"></span>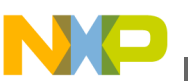

## **NOTE**

Do not specify any value in the **Preferred DNS server** and **Alternate DNS server** text boxes.

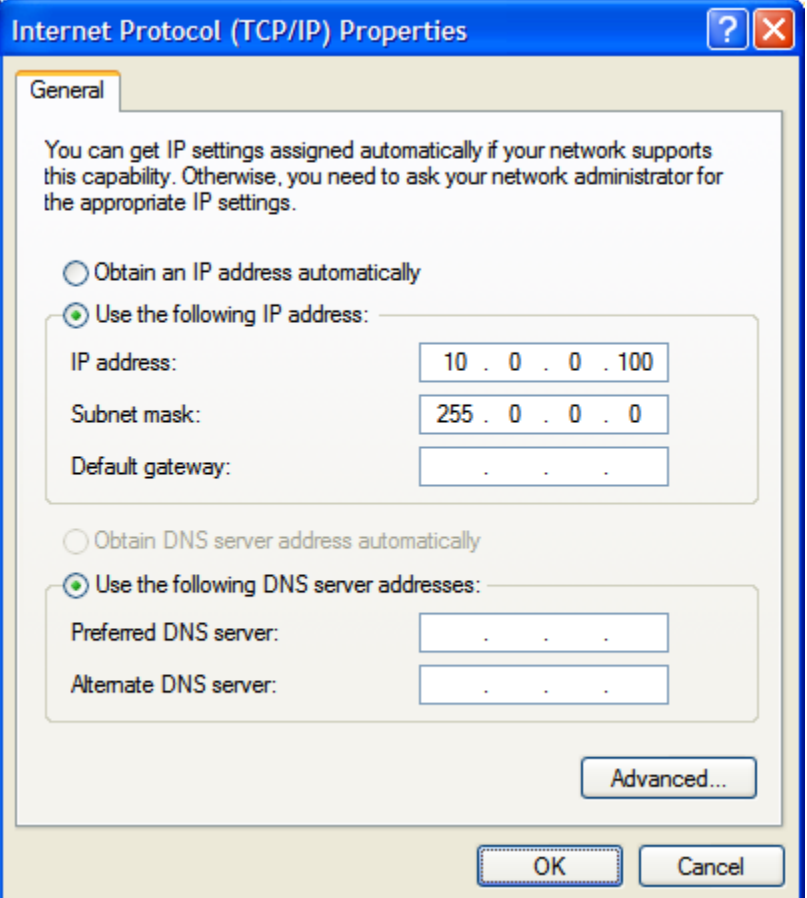

**Figure 4-6. Internet Protocol (TCP/IP) Properties Dialog Box**

10. Click **OK** to close the **Internet Properties (TCP/IP) Properties** dialog box.

11. Click **Close** to save and close the **Local Area Connection Properties** dialog box.

## **NOTE**

This procedure will result in loss of Internet connectivity. To re-connect select the **Obtain an IP address automatically** option from the **Internet Protocol (TCP/IP) Properties** dialog box.

# **4.3 Execute net\_demo Utility Project**

This section lists the steps required to execute the net\_demo utility project.

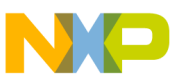

**Execute net\_demo Utility Project**

To execute the **net\_demo** utility project, perform the following steps:

- 1. Select the **net\_demo** utility project in the **CodeWarrior Projects** view.
- 2. Select **Run > Debug Configurations**.

The **Debug Configurations** dialog box appears as shown in the below figure.

- 3. Expand the **CodeWarrior Download** configuration.
- 4. From the expanded list, select the debug configuration that you want to modify. For example, select core 0.

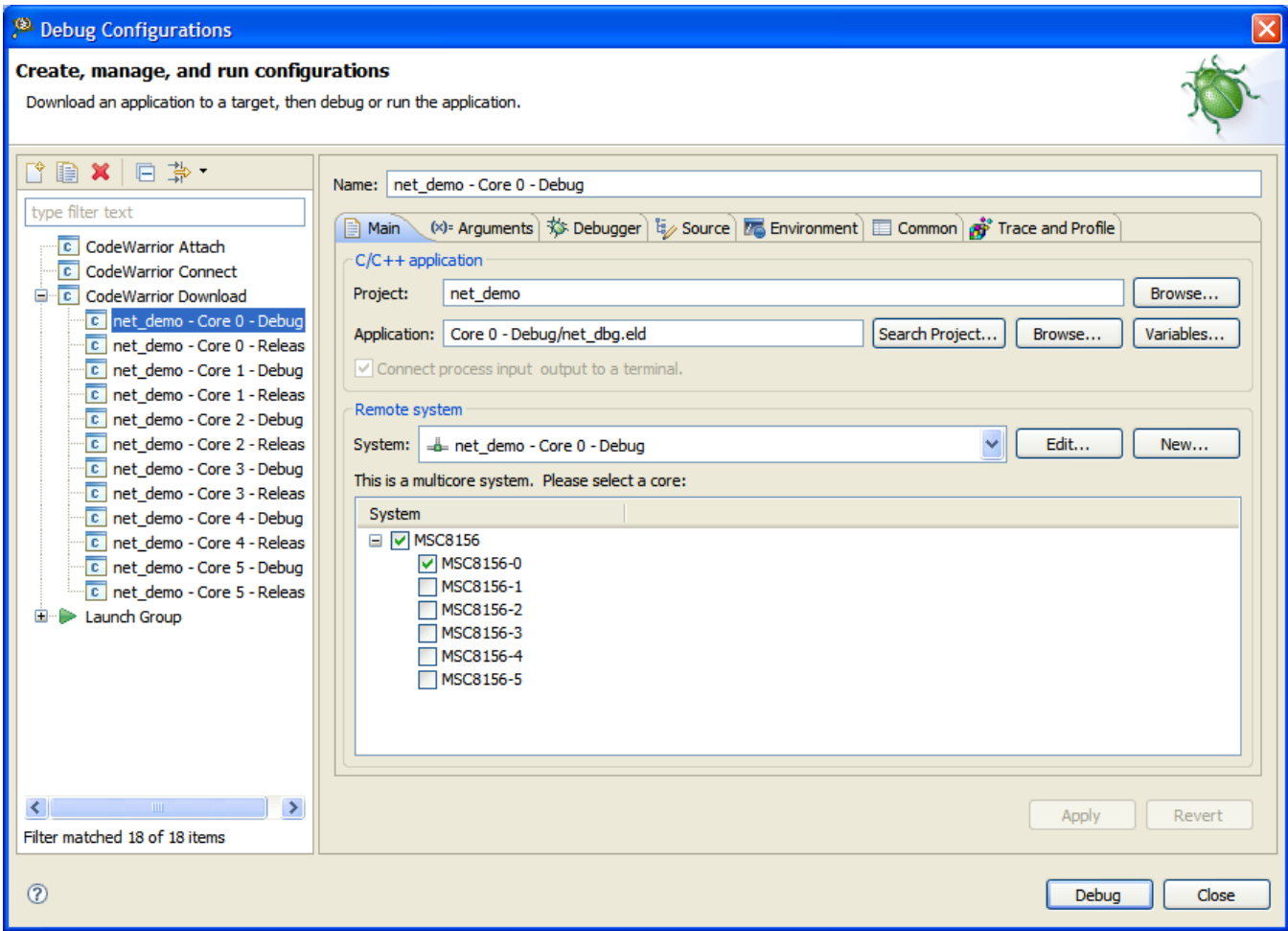

### **Figure 4-7. Debug Configurations Dialog Box**

- 5. Select the net\_demo Core0 Debug remote system from the **System** dropdown list.
- 6. Click **Edit**.

The **Properties for net\_demo** window appears as shown below.

- 7. Select **CSSIM2 ISS** from the **Connection type** drop down list.
- 8. Select the **Connection** tab.
- 9. Select the **Automatic launch** option.
- 10. Modify the **Server port number** to 40969.

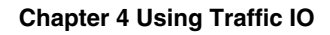

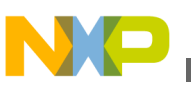

## **NOTE**

If you use a custom port, modify the **Server port number** appropriately.

11. Check **CCS executable** to specify the server executable file path.

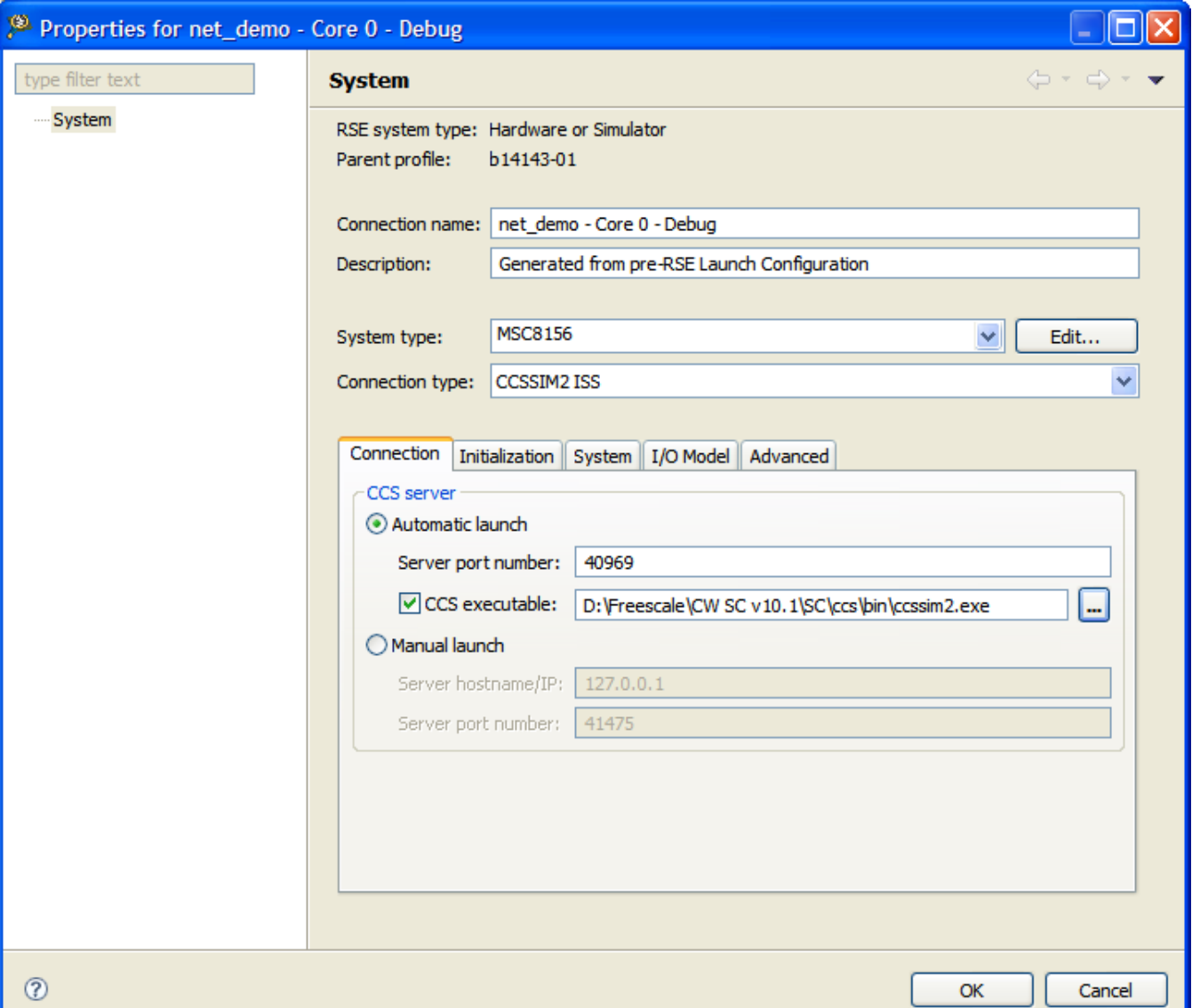

### **Figure 4-8. Properties for net\_demo Window**

- 12. Click **OK**.
- 13. Click **Apply** to save the changes.
- 14. Click **Close** to save and close the **Debug Configurations** dialog box.

## **NOTE**

To change the network interface configuration modify the net\_demo.c file in the **net\_demo** utility project and rebuild

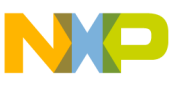

**Execute net\_demo Utility Project**

the project. By default, the **net\_demo** utility project uses  $ucc1$  slot.

15. Select **Start > Run**.

The **Run** dialog box appears.

- 16. Specify **cmd.exe** in the **Open** text box to launch the command prompt window.
- 17. Navigate to the  $\langle\csc\rangle$  in. Where  $\langle\csc\rangle$  is the path to your CodeWarrior installation. For example, in the command prompt type,  $cd$  C:\Program Files\Freescale\CW SC v10.4\SC\ccs\bin
- 18. Launch ccssim2 server using -tio argument. ccssim2.exe -tio
- 19. Launch tio\_bridge. tio\_bridge.exe -ser ucc1 -flags update\_ip\_header\_checksum

## **NOTE**

Do not close the command prompt window. The Traffic IO log appears in this window once the project is debugged successfully.

20. From the CodeWarrior IDE menu bar, select **Run > Debug Configurations**. CodeWarrior IDE uses the settings in the launch configuration to generate debugging information and initiate communications with the target board.

The **Debug Configurations** dialog box appears. The left pane of this dialog box has a list of debug configurations that apply to the current application.

### **NOTE**

For more information on how to use the debugger, refer to the *CodeWarrior Development Studio Common Features Guide*.

- 21. Expand the **Launch Group** configuration.
- 22. From the expanded list, select the launch group that you want to debug. For example, select Net demo - Debug.

The below figure displays the **Debug Configurations** dialog box with the selected launch group.

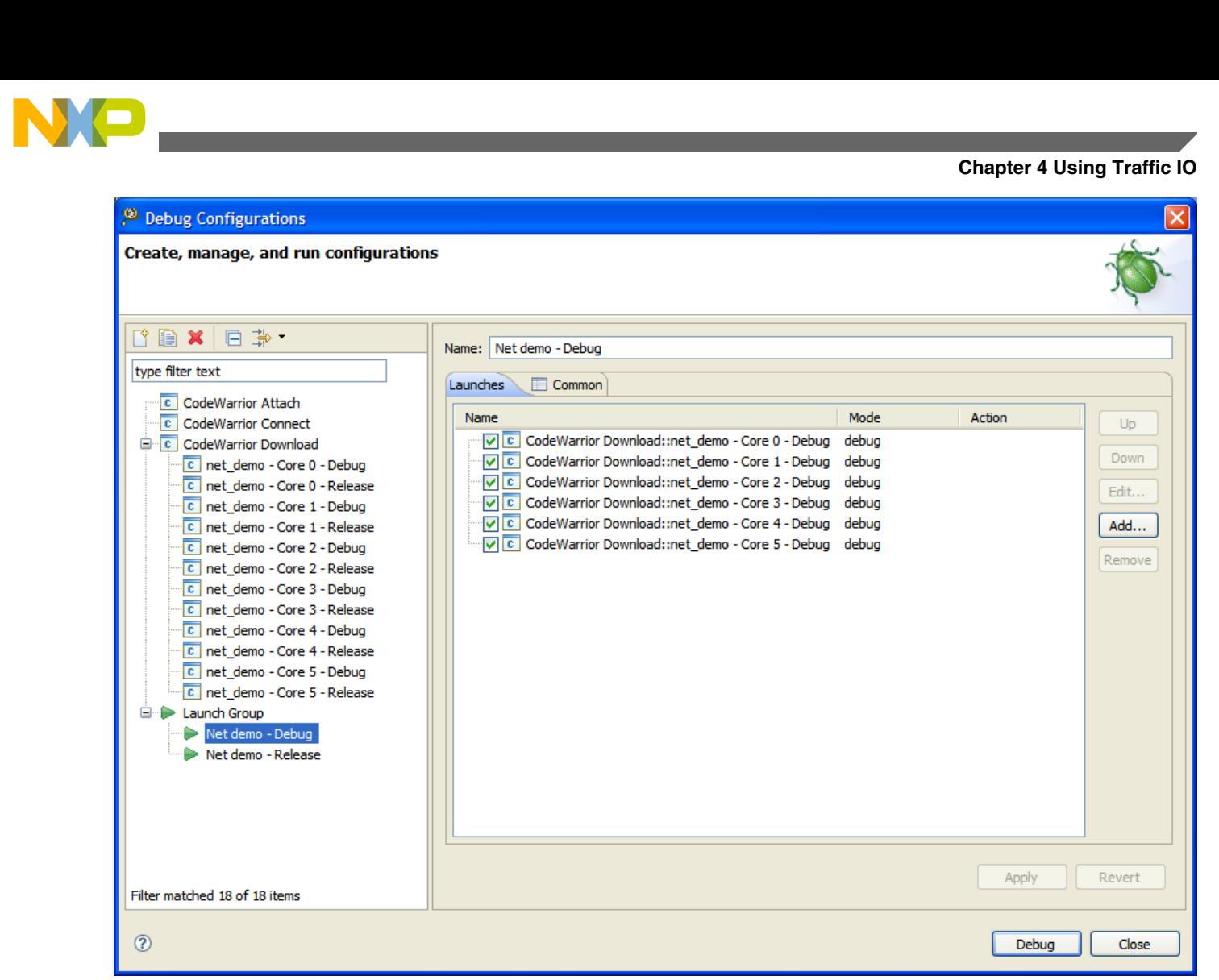

### **Figure 4-9. Debug Configurations Dialog Box**

23. Select the cores that you want to debug.

#### 24. Click **Debug**.

The debugger downloads the selected cores and switches to the **Debug** perspective.

Debugger halts execution at first statement of main(). The **Debug** view displays all the threads associated with the core.

**Execute net\_demo Utility Project**

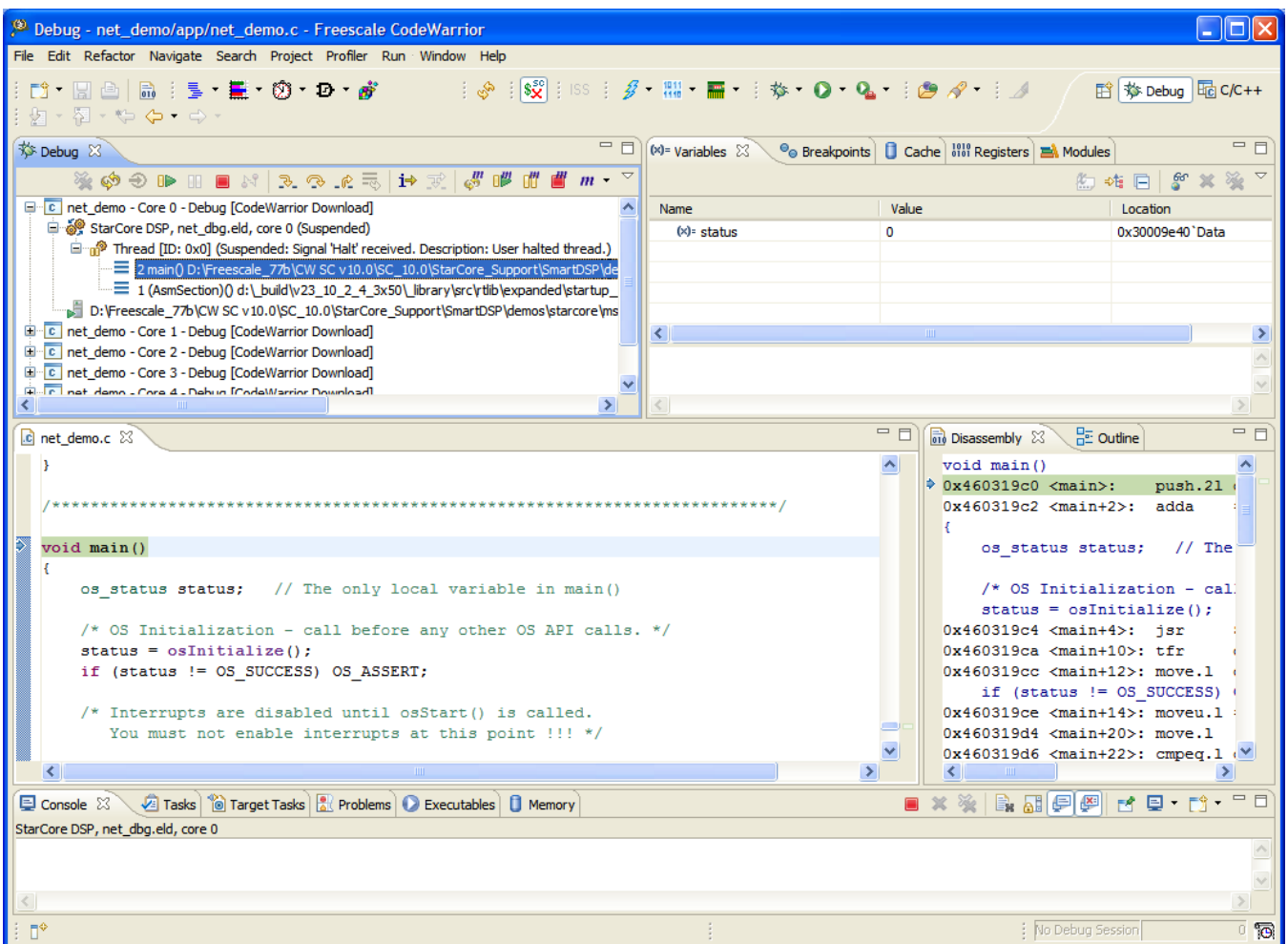

#### **Figure 4-10. Debug Perspective**

- 25. Click **Multicore Resume** in the Debug view to resume all cores.
- 26. Select main on the call stack in the **Debug** view.
- 27. Click **Multicore Resume** again.
- 28. Switch to the command prompt window and wait until the following messages appear in the window:

Added new mac c2:c3:c4:c5:c6:cc serial=ucc1 Added new mac c2:c3:c4:c5:c6:c9 serial=ucc1 Added new mac c2:c3:c4:c5:c6:ca serial=ucc1 Added new mac c2:c3:c4:c5:c6:cb serial=ucc1 Added new mac c2:c3:c4:c5:c6:c8 serial=ucc1 Added new mac c2:c3:c4:c5:c6:c7 serial=ucc1

29. Launch a separate command window and ping all the IP addresses ranging from 10.0.0.1 to 10.0.0.6.

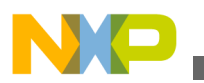

The below listing displays the ping output for IP address 10.0.0.1.

#### **Listing 4-1. Ping IP address output**

```
C:\>ping 10.0.0.1
Pinging 10.0.0.1 with 32 bytes of data:
Reply from 10.0.0.1: bytes=32 time<1ms TTL=128
Reply from 10.0.0.1: bytes=32 time<1ms TTL=128
Reply from 10.0.0.1: bytes=32 time<1ms TTL=128
Reply from 10.0.0.1: bytes=32 time<1ms TTL=128
Ping statistics for 10.0.0.1:
    Packets: Sent = 4, Received = 4, Lost = 0 (0% loss),
Approximate round trip times in milli-seconds:
```
Minimum = 0ms, Maximum = 0ms, Average = 0ms

- 30. Select **Run > Multicore Terminate**.
- 31. The debugger terminates the active debug session. The threads associated with each core in the **Debug** view disappear.

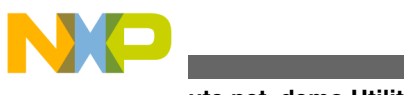

**Execute net\_demo Utility Project**

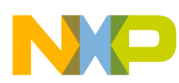

# **Chapter 5 Tradeoff Analysis with Simulators**

The CodeWarrior for Build Tools compiler is mostly used with compiler options in the command line, such as size-oriented compilation  $(-\infty s$  option) and cycle-oriented compilation. In size-oriented compilation, the size is minimized regardless of the performance of the code. A cycle-oriented compilation tries to minimize the cycles at runtime, without considering the source code size. The result is two executables with different outputs.

In real time, you may want to get good performance without sacrificing the source code size. Using a compilation configuration file, you may choose the functions that will use size-oriented compilation and the ones that will use a cycle-oriented compilation. This results in an executable with tradeoff between source code optimized for the size, and source code optimized for performance.

The choice of the compilation mode of each function can be done manually. You may choose a size-oriented compilation for control functions, and a cycle-oriented compilation for computation functions. However, you can also make use of the profiler information during a simulation. The profiler returns values on the size and consumed cycles of each function. The goal is to extract this information to automatically generate a configuration file that is stressed on the size of large functions and the cycles of timeconsuming functions.

To extract the profiler information automatically for driving the compilation option, use the following tools:

- combine\_dicho this tool returns a configuration file, if profiler information is provided.
- [tradeoff.pl](#page-60-0)  this tool is used to test different tradeoff strategies available in the combine\_dicho tool.

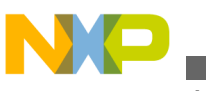

# **5.1 combine\_dicho**

The combine dicho tool automatically generates a configuration file output that is a tradeoff between source code size and execution speed with respect to the other two tested configurations. The goal of this application is to generate a compilation configuration that is cycle-oriented for functions which are time consuming, and size-oriented for functions that generate large source code.

The inputs to this application are:

- The Result Name. Two files are output: <resname>.appli, the configuration file that corresponds to the tradeoff, and <resname>.opt\_level, a synthetic view of the optimization level used to compile each function. This last file is used by a recursive call of combine dicho.
- The file with suffix,  $\sin^2 \theta$  size  $\cos^2 \theta$  as generated by the profiler when the application is compiled with options that are cycle-oriented, and is executed.
- The file with suffix,  $size\_cycle.rep$ , as generated by the profiler when the application is compiled with options that are size-oriented, and is executed.
- The file with suffix, . opt\_level, as created by a previous call to combine dicho, that corresponds to the compilation of the cycle-oriented compilation. Use the word none if non-applicable.
- The file with suffix, . opt\_level, as created by a previous call to combine dicho, that corresponds to the compilation of the size-oriented compilation. Use the word none if non-applicable.

# **5.1.1 Example**

This example shows two source files, file1.c and file2.c. The output will show the tradeoff between a  $-\circ$ 3 compilation (cycle-oriented), and a  $-\circ$ 3  $-\circ$ s compilation (sizeoriented).

Given below are the steps:

- 1. Compile the application using cycle-oriented compilation. Use option -xllt profile\_level1 in order to generate profiling information of inlined functions:
	- scc -O3 -Xllt -profile\_level1 -o exec\_perf.eld file1.c file2.c
- 2. Run this application using the profiler, runsim. The generated file prof perf size cycle will be used during the combination of cycle results and size results:
	- runsim -p prof perf exec perf.eld
- 3. Compile using size-oriented option, and run the application with the profiler:

<span id="page-60-0"></span>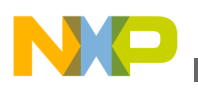

- scc -03 -0s -Xllt -profile level1 -o exec size.eld file1.c file2.c
- runsim -p prof\_size exec\_size.eld
- 4. Combine the profiling results to generate a conf.appli file:
	- combine dicho conf prof perf size cycle.rep prof size size cycle.repnone
- 5. Compile the application with the new configuration. Do not specify the  $-\infty$  option:
	- scc -O3 -ma conf.appli -o exec\_conf.eld file1.c file2.c

## **5.2 tradeoff.pl**

The objective of the tool is to return data (number of consumed cycles; size of the executable) so that you can choose the best tradeoff between speed and size that fits its constraints.

For example, you may want to obtain the best performances, with a source code size lower than a given threshold.

This tool runs an automatic process that:

- Compiles the application with cycle-oriented and size-oriented options.
- Runs the profiler to profile this application. The output file used by combine dicho is \_size\_cycle.rep.
- Run the combine dicho tool for the number of tries specified by the user. The output file is  $size_{cycle.rep.}$  The application is compiled using the obtained configuration files. The source code size and the run time of the application are then stored.

For each tested configuration file, the source code size and run time is saved in a file named profile/result\_tradeoff\_<target>, where <target> is the target to compile in the makefile. Using the resulting data, you can choose the tradeoff configuration that best suits its needs.

## **5.2.1 Tradeoff Constraints**

Compilation must be called through a makefile that contains:

- A target to clean previous compilation results; that is,  $\log$ ,  $\log$ ,  $\log$ ,  $\log$  and  $\log$ . By default, this target is clean, but any other name can be specified as it will be described in the command line of the tool, tradeoff.pl.
- A directive to pass extra compilation options. It is useful to be able to specify  $-\circ$ s and -ma options.

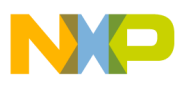

Moreover, compilation is performed using gmake, that is make from GNU.

cygwin users should have the make package installed; 'gmake' should be a symbolic link for /usr/bin/make as accomplished by running:

ln -s /usr/bin/make /usr/bin/gmake

Solaris users should have GNU make installed and available in PATH.

## **5.2.2 Tradeoff Usage**

The following are the arguments that can be passed through  $\text{tradeeff.pl.}$ 

- General options
	- $-h$ : displays the tool's help.
	- $\alpha$ -depth <depth>: recursive depth in the dichotomist tree. A depth of 0 returns 3 points, a depth of 1 returns 5 points, a depth of 2 returns 9 points, a depth of 3 returns 17 points in the series. Default value is 2.
- Options related with the makefile
	- $\text{-}$   $\epsilon$   $\leq$   $\epsilon$   $\leq$   $\epsilon$   $\leq$   $\epsilon$  the default name of the makefile is Makefile. The  $\epsilon$  option allows you to call another makefile.
	- $-clean < clean$ : target in the makefile to clean for the compilation. Default value is clean.
	- $-$ cflags  $\lt$ cflags $\gt$ : flag in the makefile to pass additional options (like  $-$ os or  $-$ ma options) to the compilation. Default value is CFLAGS.
	- $\rightarrow$  -options  $\leq$  options. Default compilation options to be passed to the makefile. Default value is  $-03$   $-09$ .
- Mandatory parameters
	- <target>: the target to compile in the makefile.
	- $\epsilon_{\text{exec}}$ : name of the executable that is built by the makefile.
	- $\epsilon$ list of runtime argumentss: list of the arguments to be passed when running the executable.  $\text{Tradeoff.pl}$  will run the following command:

runsim -t -p profile/profileres <exe> <list of runtime arguments>.

- Results are saved in the file
	- profile/result tradeoff <target>

# **5.2.3 Example**

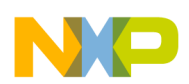

The example has one source file  $_{\text{peg.c.}}$  The application takes no argument in the runtime. Follow the given steps to use tradeoff.pl:

1. Create a makefile ( $\mu_{\text{makefile.jpg}}$ ) to be able to compile the application. It contains a clean target ( $m_{\text{yclean}}$ ), a target to compile the application ( $_{\text{comp}}$ ). You can pass additional options through the  $\circ$ PTION flag. The name of the executable is  $\sin/$ jpeg.eld. Below is the makefile associated with the application:

#### **Listing 5-1. Tradeoff example**

```
CC = scc
CFLAGS = -mb \, \simeq \{OPTION\}comp:
          $(CC) $(CFLAGS) -o bin/jpeg.eld jpeg.c
```
myclean:

- rm -f jpeg.eln bin/jpeg.eld
- 2. To have the tradeoff in global optimization using  $-\circ$ 3 option, and to have a series computed with a depth of 1, run the following command:  $t_{\text{radeeoff}}$ ,  $p1 - \text{depth } 1 - f$

makefile.jpeg -cflags OPTION\-clean myclean -options "-O3" comp bin/jpeg.eld

3. The results can be read in the file  $p$ rofile/result tradeoff comp as shown in the below listing **Result of an Application** .

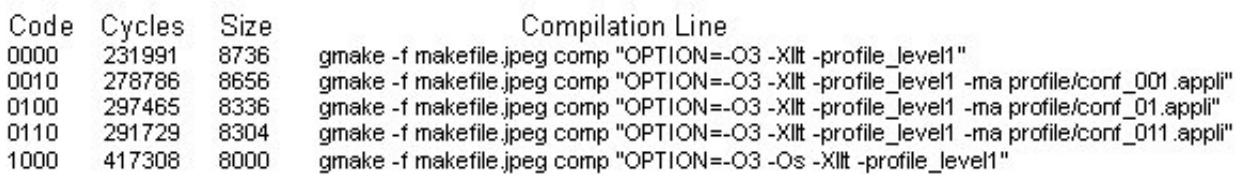

#### **Figure 5-1. Tradeoff result**

In the tradeoff result as shown above, each line represents a trial.

- The first column is a binary code of one trial the greater the source code, the better should be the size of the executable.
- The second column shows the number of cycles of the execution of this trial.
- The third column shows the size (in bytes) of the executable.
- Last column shows the command line used to compile the trial.

You can choose the strategy best suited to your requirement.

In the below listing, the results obtained on the coder of the EFR (the compilation line has been removed from the following trace) is displayed.

#### **Listing 5-2. Result of an Application**

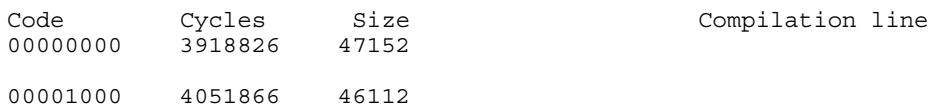

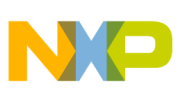

**tradeoff.pl**

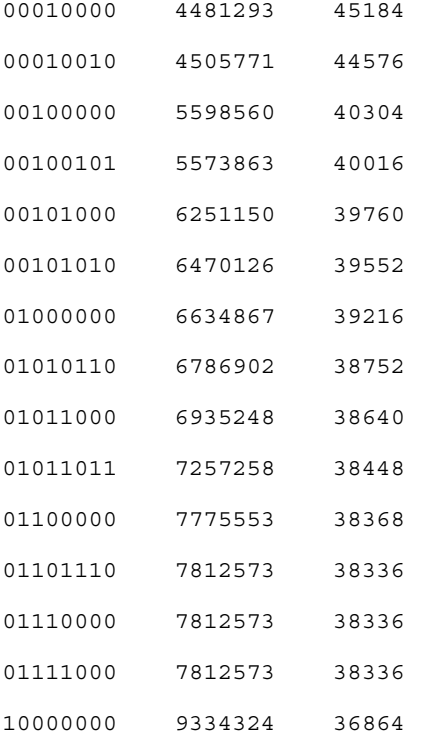

The below figure shows the normalized representation of the application result.

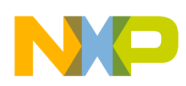

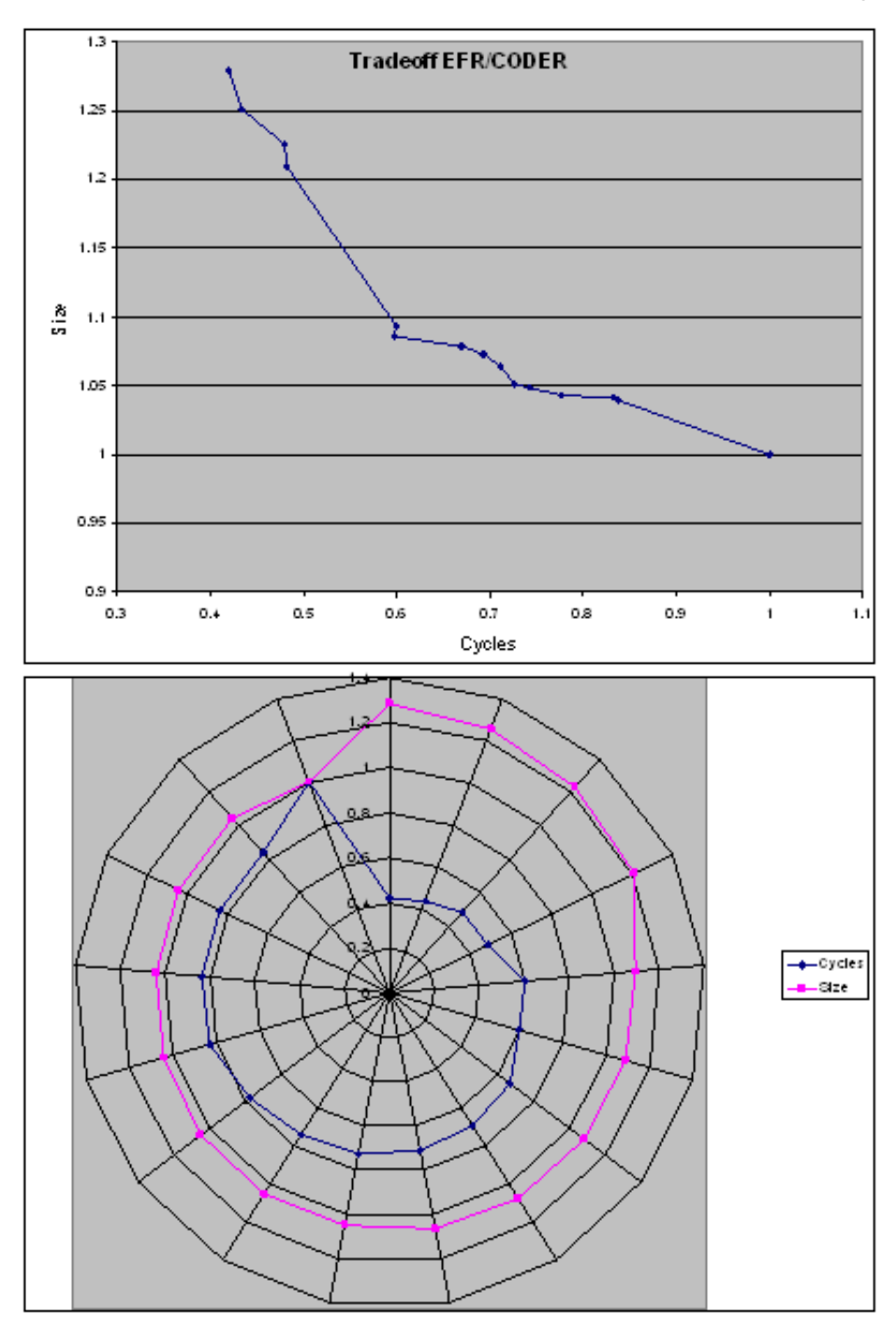

**Figure 5-2. Normalized Representation**

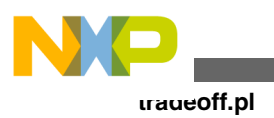

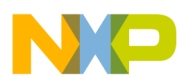

# **Chapter 6 Accuracy Benchmarks**

The timing of the cache commands introduced in this release has not been fully verified.

This chapter describes:

- sc3850plat\_pacc
- [sc3850plat\\_pacc, DDR Memory](#page-68-0)

# **6.1 sc3850plat\_pacc**

The golden results for the sc3850plat\_pacc simulator are received from an MSC8156 ADS board running at 1Ghz frequency. Same applications are linked to M2, M3, and DDR memory and the results are compared. All results are taken from dpu measures.

## **6.1.1 M2 Tests**

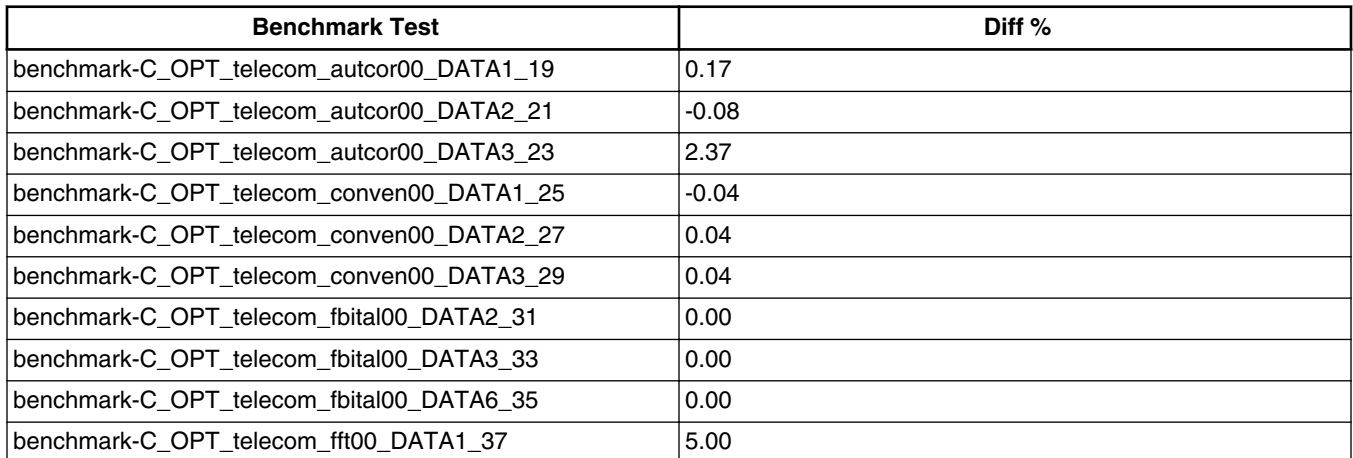

*Table continues on the next page...*

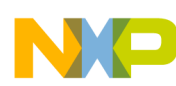

#### **sc3850plat\_pacc**

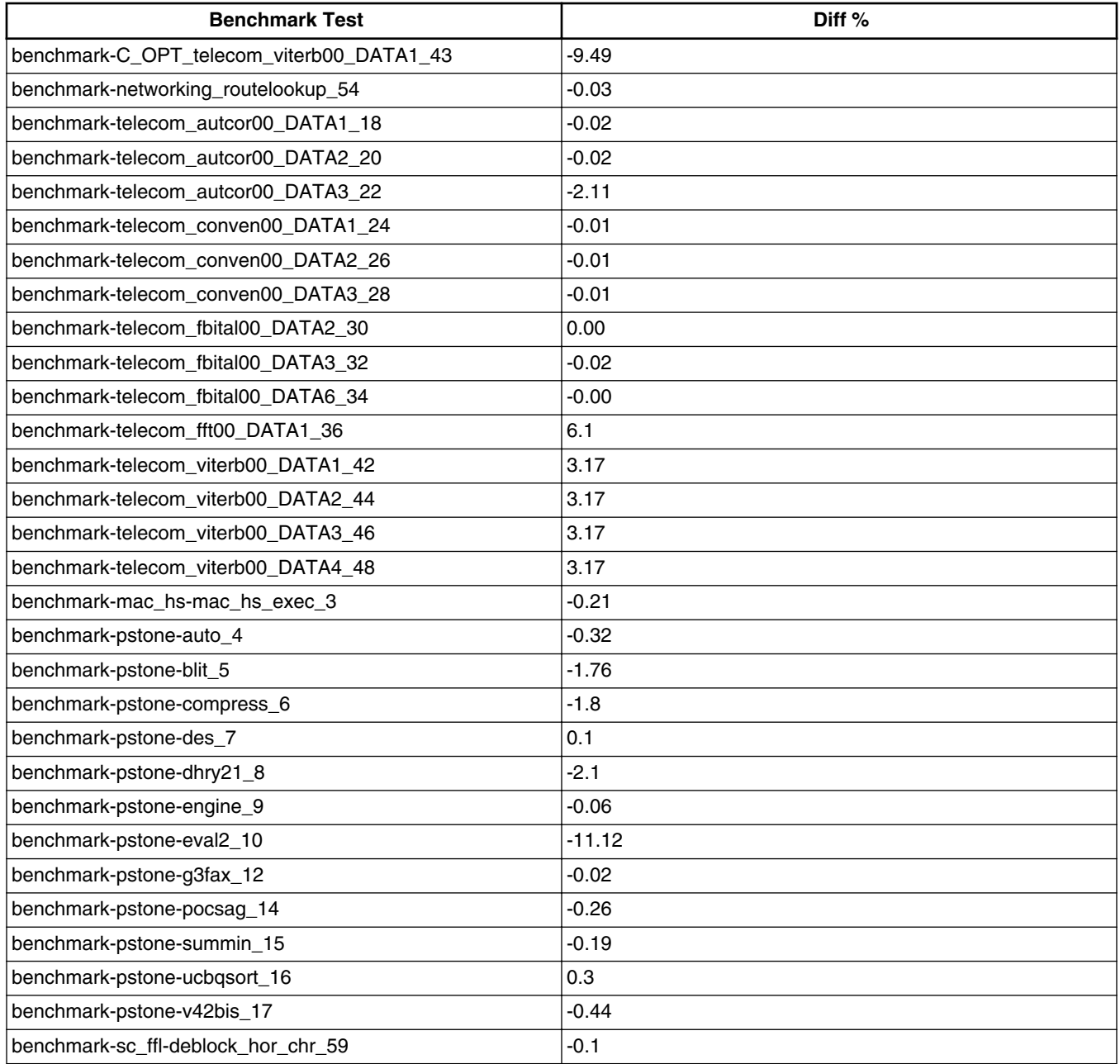

## **6.1.2 M3 Tests**

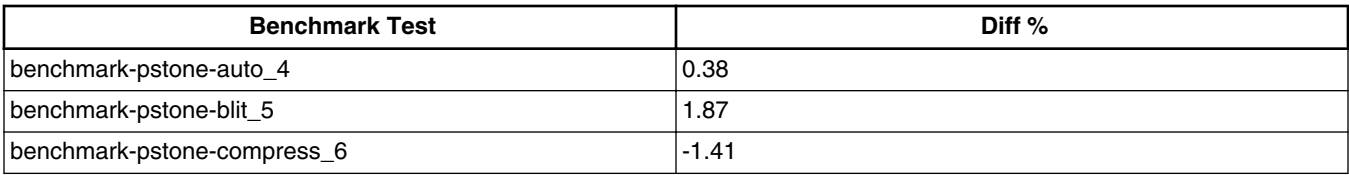

*Table continues on the next page...*

<span id="page-68-0"></span>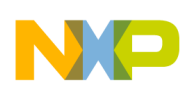

**Chapter 6 Accuracy Benchmarks**

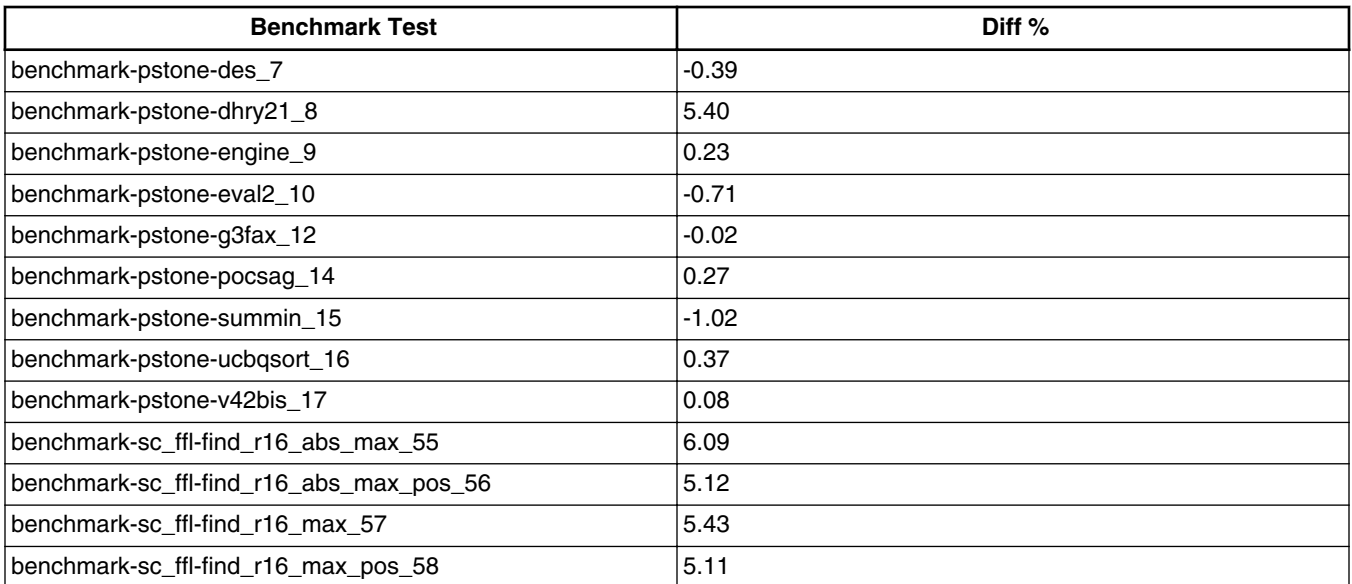

# **6.2 sc3850plat\_pacc, DDR Memory**

This section lists the benchmarks for sc3850plat\_pacc.

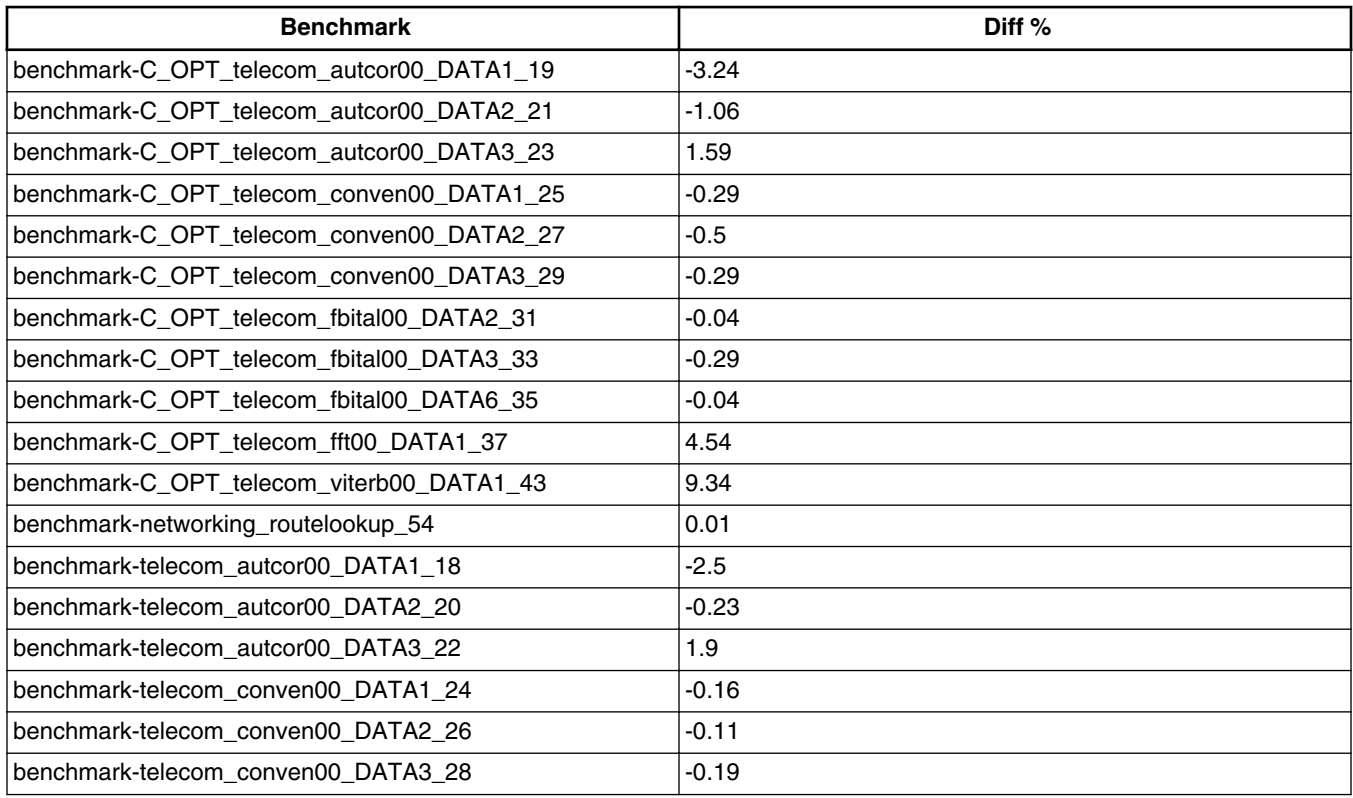

*Table continues on the next page...*

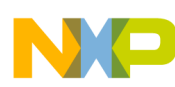

#### **sc3850plat\_pacc, DDR Memory**

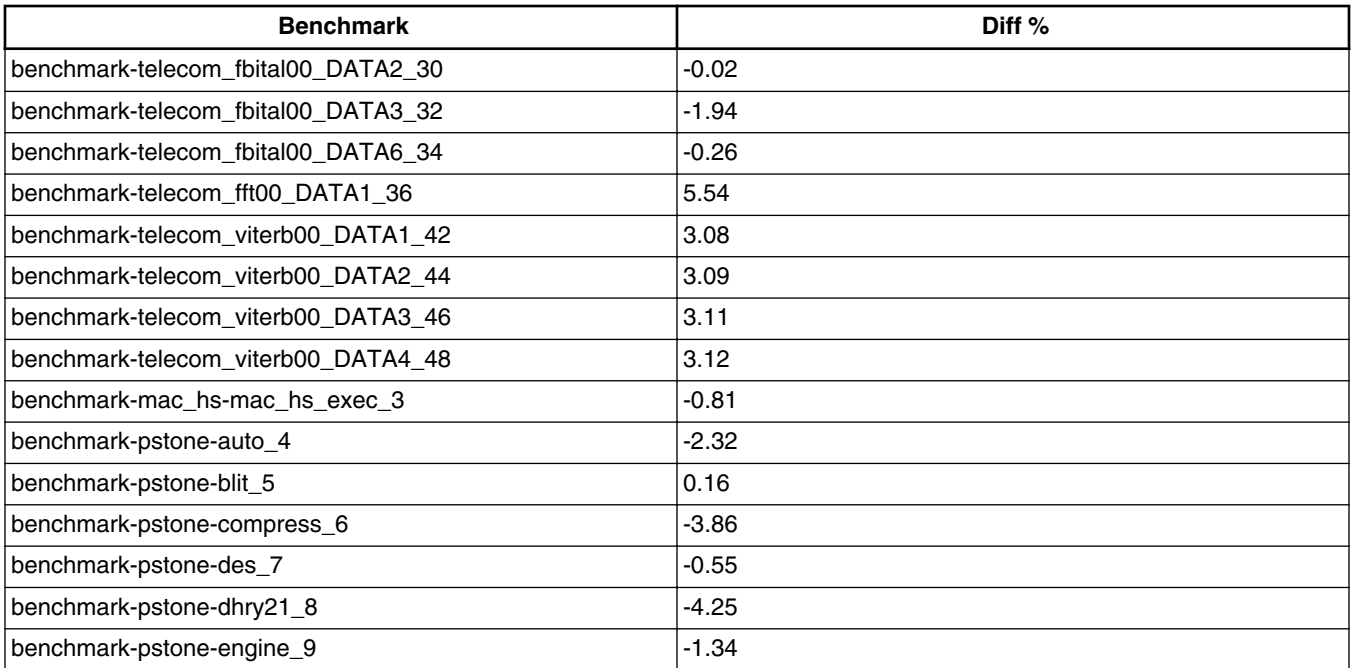

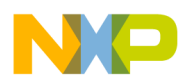

# **Chapter 7 Speed Benchmarks**

Speed benchmark tests were done on a computer with the following configuration:

Windows XP SP2, Intel® Pentium DualCore Processor, 2.4GHz, 1Gb RAM.

### **NOTE**

The performance of various simulator models observed on Linux machine is lower than on Windows.

#### **Table 7-1. Tests done on ISS and PACC Models**

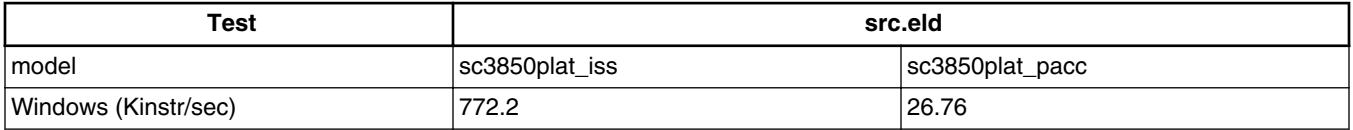

#### **Networking Look-Up algorithm.**

Route Look-Up is a distillation of the fundamental operation of IP datagram routers: receiving and forwarding IP datagrams, implementing an IP lookup mechanism based on a Patricia Tree (or trie).

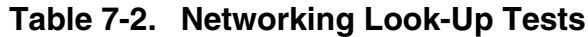

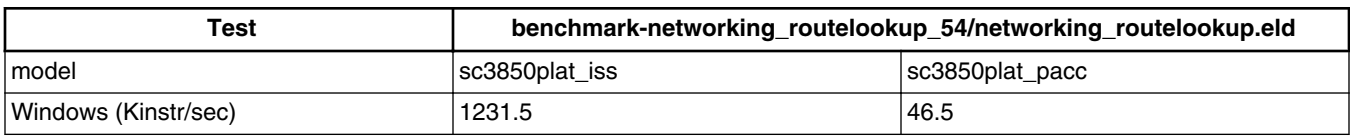

### **Telecom Bit Allocation Transform.**

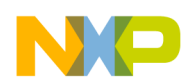

Bit Allocation benchmark tests the ability of the target processors to spread a stream of data over a series of buffers, which it then modulates and transmits on a telephone line in ADSL applications.

| Test                 | benchmark-telecom_fbital00_DATA2_30/telecom_fbital00_DATA2.eld |                 |
|----------------------|----------------------------------------------------------------|-----------------|
| model                | sc3850platiss                                                  | sc3850plat pacc |
| Windows (Kinstr/sec) | 1456.48                                                        | 58.3            |

**Table 7-3. Bit Allocation benchmark Tests**
# **Index**

## **A**

Accessing Simulators *[11](#page-10-0)* Accompanying Documentation *[8](#page-7-0)* Accuracy Benchmarks *[67](#page-66-0)*

#### **B**

B4860 ISS MAPLE B3 Support *[32](#page-31-0)* B4860 System on Chip Simulators *[29](#page-28-0)* Benefits *[17](#page-16-0)*, *[21](#page-20-0)* Buffer Descriptor (BD) Programming Model *[37](#page-36-0)*

## **C**

CCSSIM *[22](#page-21-0)* CGPE Registers *[37](#page-36-0)* combine\_dicho *[60](#page-59-0)* Configuration Files *[41](#page-40-0)* Configure B4860 Simulator Options *[39](#page-38-0)* Configure Windows TCP/IP settings *[49](#page-48-0)* Configuring B4860 Simulator *[39](#page-38-0)* Configuring Hardware Port for reading *[21](#page-20-0)* Configuring multiple files for sequential reading *[20](#page-19-0)* CRPE *[38](#page-37-0)*

## **D**

DEPE2 *[34](#page-33-0)* DL2 *[36](#page-35-0)*

## **E**

eFTPE2 *[34](#page-33-0)* EQPE *[35](#page-34-0)* EQPE2 *[35](#page-34-0)* eTVPE2 *[34](#page-33-0)* Example *[60](#page-59-0)*, *[62](#page-61-0)* Examples *[16](#page-15-0)*, *[20](#page-19-0)*, *[42](#page-41-0)* Execute net\_demo Utility Project *[51](#page-50-0)*

## **F**

Flexible Interrupt Scheme *[37](#page-36-0)*

## **I**

Import net\_demo Utility Project *[45](#page-44-0)* Introduction *[7](#page-6-0)*

# **L**

Limitations *[18](#page-17-0)*, *[22](#page-21-0)*

#### **M**

M2 Tests *[67](#page-66-0)* M3 Tests *[68](#page-67-0)* Memory Map *[33](#page-32-0)*

## **O**

Overview *[7](#page-6-0)*

## **P**

PDPE2 *[35](#page-34-0)* PDPE2Rev2 *[35](#page-34-0)* Peripherals and Components *[27](#page-26-0)*, *[30](#page-29-0)* PSIF3 Registers *[34](#page-33-0)* PUPE2 *[36](#page-35-0)* PUPE2Rev2 *[36](#page-35-0)*

#### **R**

Running a Simulator Remotely *[23](#page-22-0)* Running U-Boot and Linux on B4860 Simulator *[43](#page-42-0)* runsim *[11](#page-10-0)*

## **S**

sc3850plat\_pacc *[67](#page-66-0)* sc3850plat\_pacc, DDR Memory *[69](#page-68-0)* Simulator Models for SC3900 Architecture *[25](#page-24-0)* Simulator System Requirements *[8](#page-7-0)* Single Core SC3900 Simulators *[25](#page-24-0)* Speed Benchmarks *[71](#page-70-0)* Supported Simulator Functions *[26](#page-25-0)*, *[29](#page-28-0)*

## **T**

TCPE Registers *[37](#page-36-0)* tradeoff.pl *[61](#page-60-0)* Tradeoff Analysis with Simulators *[59](#page-58-0)* Tradeoff Constraints *[61](#page-60-0)* Tradeoff Usage *[62](#page-61-0)*

#### **U**

ULB2 *[37](#page-36-0)* ULF2 *[36](#page-35-0)* Usage *[15](#page-14-0)*, *[19](#page-18-0)*

**CodeWarrior Development Studio for StarCore 3900FP DSP Architectures Simulator User Guide**

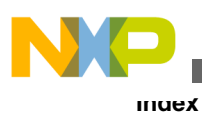

Using CheckPoint Feature *[14](#page-13-0)* Using Hardware Port Feature *[18](#page-17-0)* Using runsim with Simulator *[13](#page-12-0)* Using Traffic IO *[45](#page-44-0)*

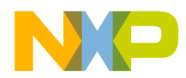

#### *How to Reach Us:*

**Home Page:** [freescale.com](http://www.freescale.com)

**Web Support:** [freescale.com/support](http://www.freescale.com/support) Information in this document is provided solely to enable system and software implementers to use Freescale products. There are no express or implied copyright licenses granted hereunder to design or fabricate any integrated circuits based on the information in this document. Freescale reserves the right to make changes without further notice to any products herein.

Freescale makes no warranty, representation, or guarantee regarding the suitability of its products for any particular purpose, nor does Freescale assume any liability arising out of the application or use of any product or circuit, and specifically disclaims any and all liability, including without limitation consequential or incidental damages. "Typical" parameters that may be provided in Freescale data sheets and/or specifications can and do vary in different applications, and actual performance may vary over time. All operating parameters, including "typicals," must be validated for each customer application by customer's technical experts. Freescale does not convey any license under its patent rights nor the rights of others. Freescale sells products pursuant to standard terms and conditions of sale, which can be found at the following address: [freescale.com/SalesTermsandConditions.](http://freescale.com/SalesTermsandConditions)

Freescale, the Freescale logo, CodeWarrior, QorIQ, StarCore are trademarks of Freescale Semiconductor, Inc., Reg. U.S. Pat. & Tm. Off. QorIQ Qonverge is a trademark of Freescale Semiconductor, Inc. All other product or service names are the property of their respective owners. The Power Architecture and Power.org word marks and the Power and Power.org logos and related marks are trademarks and service marks licensed by Power.org.

© 2007–2015, Freescale Semiconductor, Inc.

Document Number CWSCSIMUG Revision 10.9.0, 06/2015

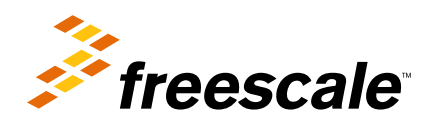